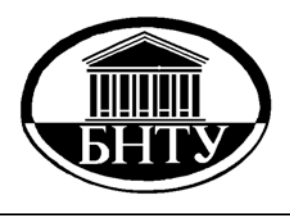

**МИНИСТЕРСТВО ОБРАЗОВАНИЯ РЕСПУБЛИКИ БЕЛАРУСЬ**

> **Белорусский национальный технический университет**

 **Кафедра «Тракторы»** 

# **МАТЕМАТИЧЕСКОЕ МОДЕЛИРОВАНИЕ**

*Лабораторный практикум*

**Минск БНТУ 2014** 

Кафедра «Тракторы»

# МАТЕМАТИЧЕСКОЕ МОДЕЛИРОВАНИЕ

Лабораторный практикум для студентов специальностей 1-37 01 04 «Многоцелевые гусеничные и колесные машины», 1-37 01 03 «Тракторостроение», 1-37 01 05 «Городской электрический транспорт»

> Минск БНТУ 2014

УДК 629.33.001.57 ББК 39.1я7 М34

> Составители: *Ю. Е. Атаманов*, *Г. П. Грибко*, А*. С. Поварехо*, *А. И. Рахлей*

> > Рецензенты: *Г. А. Дыко*, *П. Н. Кишкевич*

М34 студентов специальностей 1-37 01 04 «Многоцелевые гусеничные и **Математическое** моделирование : лабораторный практикум для колесные машины», 1-37 01 03 «Тракторостроение», 1-37 01 05 «Городской электрический транспорт» / сост.: Ю. Е. Атаманов [и др.]. – Минск : БНТУ, 2014. – 50 с.

ISBN 978-985-550-101-6.

Изложены основные требования к выполнению лабораторных работ по дисциплине «Математическое моделирование». Приведены методические основы имитационного моделирования процессов, происходящих при работе мобильных машин, и варианты заданий для выполнения лабораторных работ.

Рассмотрены основы работы с пакетом построения графических зависимостей Golden Software Grapher.

Издание предназначено для студентов специальностей 1-37 01 04 «Многоцелевые гусеничные и колесные машины», 1-37 01 03 «Тракторостроение», 1-37 01 05 «Городской электрический транспорт» и может быть использовано для подготовки инженеров-механиков других специальностей.

> **УДК 629.33.001.57 ББК 39.1я7**

**ISBN 978-985-550-101-6** © Белорусский национальный технический университет, 2014

Перестройка методологии проектирования технических объектов обусловливает необходимость перестройки принципов подготовки специалистов, способных эффективно использовать САПР в своей практической деятельности. Разработка новых учебно-методических материалов по дисциплинам, связанным с подготовкой инженеровпроектировщиков, является важным звеном общего процесса формирования принципов и методов обучения специалистов нового типа.

Целью изучения дисциплины является освоение студентами общих вопросов теории моделирования, методов построения математических моделей и реального описания процессов, происходящих в системах, агрегатах и узлах мобильных машин, методов анализа полученных математических моделей и их реализации с использованием современных математических методов и вычислительных средств.

В первой части издания рассмотрены основы работы с пакетом построения графических зависимостей *Golden Software Grapher*, рассмотрены интерфейс пакета *Grapher* и алгоритм построения двумерных графических зависимостей.

Во второй части приведено описание восьми лабораторных работ согласно учебной программе дисциплины «Математическое моделирование». Каждая работа включает теоретические сведения, касающиеся моделирования отдельных технических объектов, варианты заданий и требования к выполнению работы и оформлению отчета. Данные работы должны выполняться с использованием вычислительных средств и программного обеспечения: пакетов *Delphi, MathCad* или *MathLab*, а также с использованием программного комплекса, разработанного авторами издания. Результаты расчета представляются в виде графиков, выполненных с использованием программных средств построения графических зависимостей.

Издание может быть полезно и при выполнении курсового и дипломного проектов.

# **I. ОСНОВЫ РАБОТЫ С ПАКЕТОМ ПОСТРОЕНИЯ ГРАФИЧЕСКИХ ЗАВИСИМОСТЕЙ GOLDEN SOFTWARE GRAPHER**

# **1. ИНТЕРФЕЙС ПАКЕТА GOLDEN SOFTWARE GRAPHER**

Программа позволяет строить более 54 видов двумерных и трёхмерных графиков и дает возможность настраивать любую часть графика или создавать свои собственные графики, наилучшим образом описывающие имеющиеся данные.

Она содержит четыре типа двумерных графиков: линейные, столбчатые, полярные и специальные. Все эти типы графиков доступны и в трёхмерном исполнении.

На рис. 1.1 приведен вид окна документа при работе с пакетом *Grapher*.

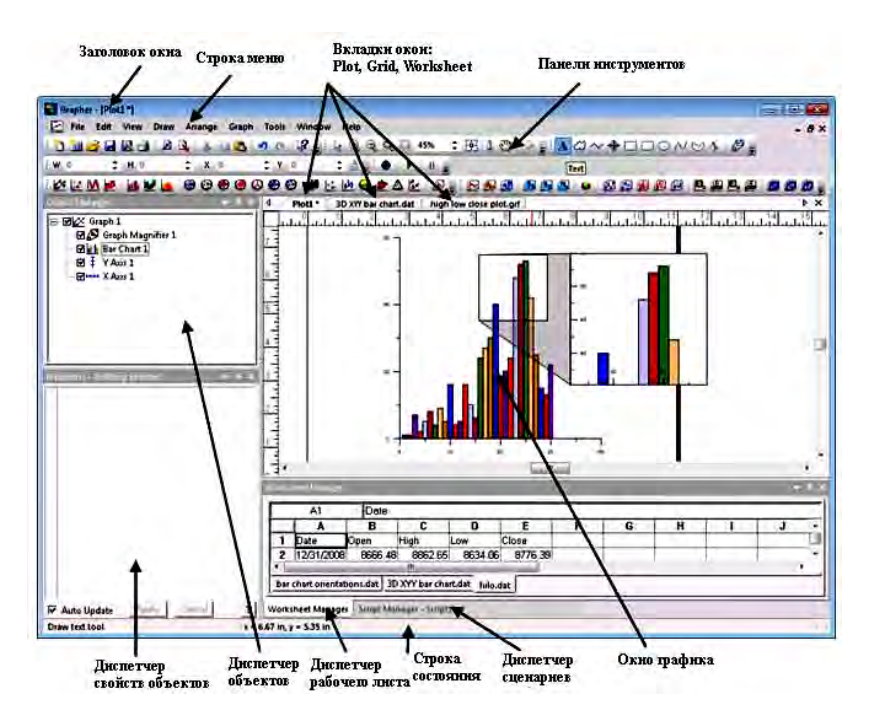

Рис. 1.1. Пользовательский интерфейс пакета *Grapher*

# Назначения компонентов окна документа приведены в таблице.

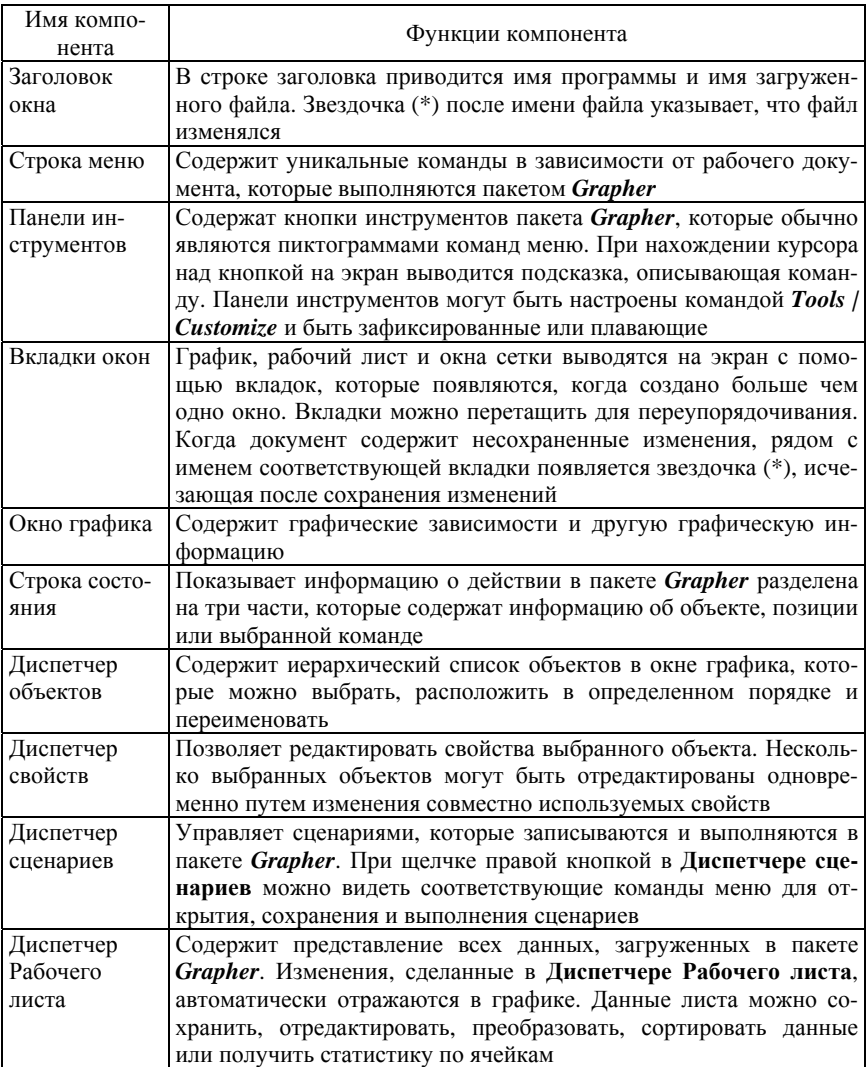

# Основные функции компонентов пакета *Grapher*

Пакет *Grapher* содержит четыре типа окон документа: окно графика, окно рабочего листа, окно рабочего листа *Excel* и окно сетки. Графические зависимости выводятся на экран и редактируются в окне графика. В окне Рабочего листа редактируются, преобразуются и хранятся данные для построения графиков в табличном формате. Окно Рабочего листа *Excel* позволяет открыть в пакете *Grapher* стандартное окно *Excel*. Окно сетки позволяет просматривать различные файлы, описывающие сетки.

При выборе команды *File | Open* открывается окно, соответствующее типу выбранного файла:

команда *File | New | Plot* создает новое окно графика;

команда *File | New | Plot from Template* открывает новое окно графика, основанное на существующем файле-шаблоне;

команда *File | New | Worksheet* создает новое окно Рабочего листа;

команда *File | New | Template* создает новое окно графика, чтобы использовать в качестве файла-шаблона;

команда *File | New | Excel Window* открывает стандартное окно *Excel* в *Grapher*.

#### **1.1. Диспетчер объектов**

Окно **Диспетчера объектов** (рис. 1.2) появляется в окне документа по умолчанию после загрузки пакета *Grapher* и содержит иерархический список объектов графика.

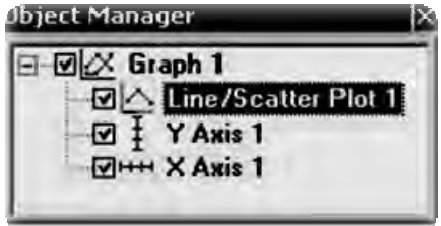

Рис. 1.2. Примерный вид окна **Диспетчера объектов**

Диспетчер объектов может быть скрыт как вкладка или выведен на экран как плавающее диалоговое окно. Объекты могут быть выбраны, расположены, переименованы или удалены в **Диспетчере объектов**

или посредством команд меню окна графика. Изменения, произведенные в **Диспетчере объектов**, отражаются в окне графика, и наоборот.

Видимостью окна **Диспетчера объектов** управляет команда *View | Mangers | Object Manager***.** Видимостью на графике объектов, представленных в иерархическом списке, можно управлять с помощью флажка, расположенного слева от соответствующего элемента списка. Невидимые объекты не появляются в окне графика и не выводятся на печать.

Если объект содержит подобъекты, слева от имени объекта выводится плюс (+) или минус (–), которые позволяют развернуть или свернуть список.

Для выбора объекта необходимо щелкнуть по его имени. При этом в окне графика изменяются маркеры выделения для указания выбранного пункта и в строке состояния на экран выводится имя выбранного объекта. Для выбора нескольких объектов необходимо, удерживая клавишу CTRL, щелкнуть по каждому объекту. Если эти объекты расположены подряд на одном и том же уровне в дереве, можно сделать щелчок на имени первого объекта, удерживая клавишу SHIFT, переместить курсор и сделать щелчок на имени последнего объекта.

При выборе объекта в **Диспетчере свойств** на экран выводятся его свойства.

Невозможно отредактировать подобъекты в пределах составного объекта. Составные объекты создаются командой *Arrange | Group* или в результате импорта некоторых файлов, таких как метафайлы. Сначала необходимо с помощью команды *Arrange | Ungroup*, разгруппировать составной объект а затем выбрать и отредактировать индивидуальные объекты.

Для редактирования имени объекта необходимо сделать два медленных щелчка на его имени в списке и ввести в поле новое имя. Альтернативно можно щелкнуть правой кнопкой по имени объекта и выбрать пункт *Rename Object*.

Чтобы изменить порядок расположения объектов в окне **Диспетчера объектов**, необходимо выбрать объект и перетащить его к новой позиции в списке на том же самом уровне в дереве. Указатель изменяется на черную стрелку вправо, если объект может быть перемещен в расположение указателя, или черный круг с диагональной строкой, если объект не может быть перемещен в обозначенное расположение (рис. 1.3).

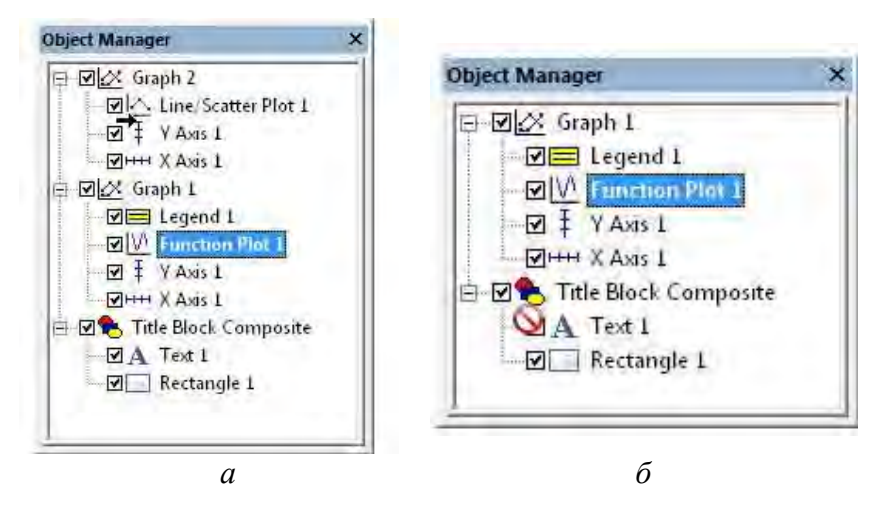

Рис. 1.3. Перемещение объектов в **Диспетчере объектов**

Например, строка *Function Plot 1* может быть перемещена куда угодно в пределах ее объекта графика или в другой объект графика (рис. 1.3, *а*), но не в составной объект (рис. 1.3, *б*).

Объекты могут также быть перемещены командами *Arrange | Move to Front*, *Arrange | Move to Back*, *Arrange | Move Forward* и *Arrange | Move Backward*.

Чтобы стереть объект, его необходимо выбрать и нажать клавишу *DELETE*. Некоторые объекты не могут быть стерты. Например, нельзя стереть ось, используемую графиком.

#### **1.2. Диспетчер свойств**

Окно **Диспетчера свойств** отображает на экране свойства выбранных объектов (рис. 1.4). Чтобы изменить свойство, необходимо сделать щелчок по значению свойства и выбрать его новое значение из раскрывающегося диалогового окна, ввести новое значение, используя клавиатуру, проскроллировать поле до получения требуемого значения, выбрать новое значение из выпадающего списка или палитры.

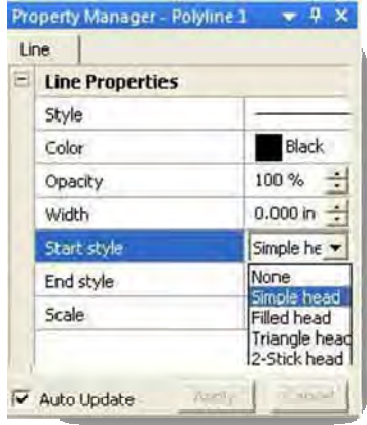

Рис. 1.4. Вид окна **Диспетчера свойств**

Например, у ломаной линии (см. рис. 1.4) есть *Стиль линии* (Style), *Цвет* (Color), *Непрозрачность* (Opacity), *Ширина* (Width), стиль *Начала* (Start Style) (стрелка простая, стрелка треугольная и т. д.), стиль *Конца* (End Style) и *Масштаб* (Scale) (влияет на размеры стилей *Начала* и *Конца*). Изменение *Цвета* требует щелчка по текущему цвету и выбора нового цвета из цветовой палитры, изменение *Ширины* требует ввода нового числа или прокрутки до нового значения, изменение стиля *Конца* требует щелчка по существующему стилю и щелчка по его новому значению в выпадающем списке (см. рис. 1.4).

Можно одновременно модифицировать свойства нескольких объектов. Например, если выбрать *X axis* и *Y axis* в **Диспетчере объектов**, то можно изменить свойства каждой оси одновременно.

По умолчанию, свойства объектов автоматически обновляют после выбора элемента из палитры, нажатия клавиши *ENTER* или щелчка в другом месте **Диспетчера свойств**. Если снять флажок *Auto Update* в нижнем углу **Диспетчера свойств**, то можно произвести множественные изменения, не обновляя окно графика. После проведения всех изменений следует нажать кнопку *Apply*, чтобы обновить свойства объектов в окне графика.

Когда флажок *Auto Update* не установлен, щелчок по *Cancel* отменяет любые произведенные изменения.

#### **1.3. Диспетчер Рабочего листа**

**Диспетчер Рабочего листа** содержит представление всех дан-

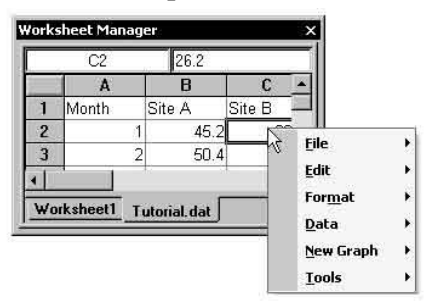

Рис. 1.5. **Диспетчер Рабочего листа**

ных, загруженных в пакет *Grapher* (рис. 1.5). Если загружено несколько файлов данных, они представляются закладками внизу **Диспетчера Рабочего листа**. Щелчком правой кнопки открываются команды меню рабочего листа. Используя команду *New Graph*, можно создать график в текущем графическом окне.

Используя команды меню *Data*, можно преобразовать, отсортировать или сгенерировать статистику для данных рабочего листа.

Команда *View | Toolbars/Mangers | Worksheet Manager* используется для управления видимостью **Диспетчера Рабочего листа**.

Для просмотра или редактирования данных нужно открыть файл данных в пакете *Grapher*. Для этого используется команда *File | Open.* Если график был уже создан, наиболее распространенный метод для просмотра данных – это использование **Диспетчера Рабочего листа**. В появившемся диалоговом окне (рис. 1.6) выбирается ранее созданный файл. Если график еще не создан, то можно открыть данные в окне рабочего листа, выбрав его из окна *Open worksheets*.

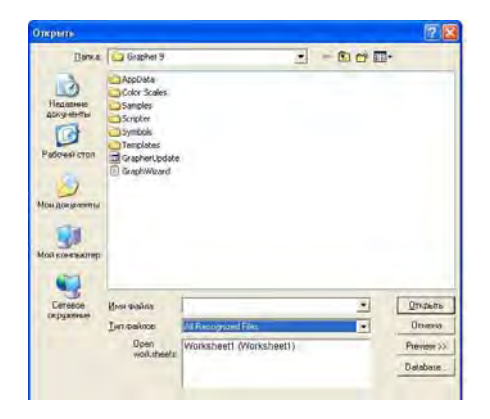

Рис. 1.6. Окно открытия файла в пакете *Grapher*

Все данные, используемые во всех открытых окнах графика, отображаются в **Диспетчере Рабочего листа** (рис. 1.7).

|                | Grapher - [Tutorial.dat] |            |                   |                             |                  |          |         |                                      |                 |            | $ \Box$ $\times$ |
|----------------|--------------------------|------------|-------------------|-----------------------------|------------------|----------|---------|--------------------------------------|-----------------|------------|------------------|
| File<br>眉      | View<br>Enit             | Format     | Data              | New Graph<br>Touls          | Window           | Help     |         |                                      |                 |            | $- B x$          |
|                | be live                  | - 4        | ä<br>53.15        |                             | я                |          |         | 深山区                                  | $-10$ $-$<br>43 | ist.       | ä                |
| $W$ $R$        | ٠<br>11 三                | ž.         | œ                 | $\frac{1}{2}$ $\frac{1}{2}$ |                  | التوقية. | n.<br>÷ |                                      |                 |            |                  |
|                |                          |            | œ                 |                             |                  |          |         |                                      |                 |            |                  |
| ₩              |                          |            | ⊌<br>⊛            | <b>GOSON</b>                |                  | BOZAL    |         | $\sqrt{2}$ , $\sqrt{2}$ , $\sqrt{2}$ |                 | $H = 1000$ |                  |
| а              | Plot1                    | Worksheet1 | Tutorial.dat      |                             |                  |          |         |                                      |                 |            | $x + 4$          |
|                | A1                       | Month      |                   |                             |                  |          |         |                                      |                 |            |                  |
|                | ٨                        | B          | c                 | D                           |                  |          | G       | н                                    |                 | п          | ×                |
| ٦              | Month                    | Site A     | Site B            | Site C                      | Sde D            | Site E   | Site F  | Site G                               | Site H          | Month Nar  |                  |
| $\overline{z}$ |                          | 45.2       | 26.2              | 42                          | 63.6             | 27.7     | 36.1    | 27.1                                 | 33.7 Jan        |            |                  |
| 3              |                          | AD 4       | 33.1              | 60.3                        | 67.6             | 32.9     | 41.2    | 36.7                                 |                 | 34 SFeb    |                  |
| 4              | 3                        | 51.2       | 37.7              | 53.5                        | 68.3             | 38       | 44.8    | 41.7                                 |                 | 37.8 Mar   |                  |
| 5              |                          | 53.1       | 47.5              | 60.1                        | 71.5             | 45.6     | 54.5    | 50.0                                 |                 | 16 B Apr   |                  |
| ŝ              | 5                        | 572        | 54.2              | 66.2                        | 74.1             | 58       | 60.5    | 55.5                                 |                 | 57.9 May   |                  |
| 7              | ы                        | 59.7       | 58.9              | 73.3                        | 60.7             | 65.6     | 67.2    | 63.4                                 |                 | 67 Jun     |                  |
|                |                          | 62.2       | 64.1              | 789                         | B3               | FG 4     | 744     | 67.4                                 | 71 8 Jul        |            |                  |
| 8              |                          |            | $\sim$<br>$7 - 7$ | 7.7                         | OCO <sup>1</sup> | $\sim$   | $n + 1$ | ne a                                 | <b>MARIE</b>    |            |                  |

Рис. 1.7. Вид **Рабочего листа**

Данные представлены в колонках, маркированных буквами латинского алфавита, аналогично таблицам *Exel*. Данные столбцов могут быть использованы в качестве абсцисс и ординат строящихся графиков.

# **2. СОЗДАНИЕ ЛИНЕЙНОГО ДВУМЕРНОГО ГРАФИКА**

Команда *Graph | 2D XY Graphs | Line/Scatter* создает график из файла данных. Данные выводятся на экран в виде линий, символов или комбинации линий и символов (рис. 2.1).

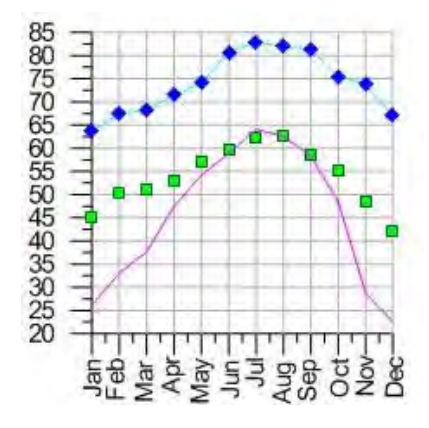

Рис. 2.1. Варианты исполнения линейного графика

Данные графически изображаются в порядке, в котором они представлены в файле данных. Можно построить несколько линий, символов. Кроме того, графики могут содержать сглаживающие кривые, значение погрешности, метки и цветную заливку.

После загрузки пакета *Grapher* необходимо выбрать команду

# *Graph | 2D XY Graphs | Line/Scatter*или нажать кнопку .

В появившемся диалоговом окне *Open Worksheet* выбрать ранее созданный файл с данными для построения графика в разделе списка файлов или в разделе рабочих листов в нижней части диалогового окна.

После нажатия кнопки «*Открыть*» с использованием свойства по умолчанию создается линейный график. По умолчанию пакет *Grapher* использует два первых столбца, а именно: ось *X* связывается со столбцом *A*, а ось *Y* – со столбцом *B*.

#### **2.1. Изменение параметров графической зависимости**

Для изменения параметров полученной графической зависимости

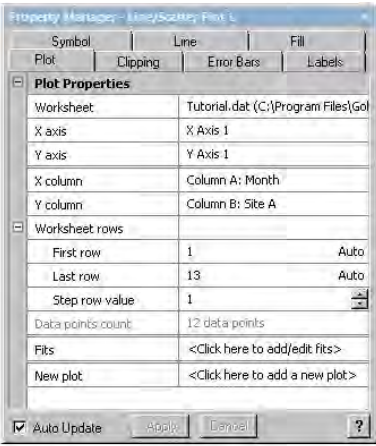

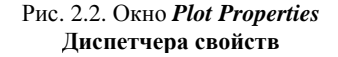

необходимо щелкнуть по ней или выбрать ее в **Диспетчере объектов**. Чтобы просмотреть и отредактировать свойства графической зависимости, надо щелкнуть по вкладке *Plot* в **Диспетчере свойств** (рис. 2.2).

Для выбора другого файла данных используется поле *Worksheet*. График автоматически обновляется, если установлен флажок *Auto Update*.

Если щелкнуть в полях *X axis*, *Y axis* или *Z axis*, можно изменить оси, используемые для графика. Из списка выбирается другое имя оси.

Поля правее *X column*, *Y column* и *Z column* служат для задания столбцов данных, используемых для создания графика. Если первая строка рабочего листа содержит информацию заголовка, она появляется рядом с буквой столбца.

Кроме имен столбцов, содержащих данные, можно выбрать другие опнии.

Выбор опции Row number графически изображает оси с номерами строк, используемыми в разделе Worksheet rows. Например, если первая строка имеет номер «два», ось начинается со значения «два».

Опция Sequence number графически изображает данные согласно общему количеству используемых строк. Порядковый номер всегда начинается с номера «один» независимо от того, какие строки выбраны в Worksheet rows. Пустые строки при вычислении значения игнорируются.

Для задания диапазона строк, использующихся при построении графика, служит раздел Worksheet rows. По умолчанию выбран режим Auto, когда используются все строки, содержащие данные. Значение строки Step row value позволяет пропустить строки данных в графике. Например, если значение шага установлено в строке 4, на графике отображается каждое четвертое значение данных MEXAV First row u Last row.

Общее количество данных точек, используемых при построении зависимости, выводится рядом с полем Data points count.

Поле Fits позволяет добавить к графику и редактировать сглаживающие кривые.

Команда New plot позволяет добавить новую зависимость, основанную на текущем файле данных. Новую графическую зависимость создают, используя те же самые  $X$  столбцы в качестве существующего графика. Столбец У изменяется на следующий столбец в рабочем листе, который содержит данные.

Следует иметь в виду, что при построении графика:

- игнорируются строки, которые не содержат данные;

- игнорируются строки, которые содержат текст или символы, например %.

Диалоговое окно сглаживания Fits имеет вид, представленный на рис. 2.3.

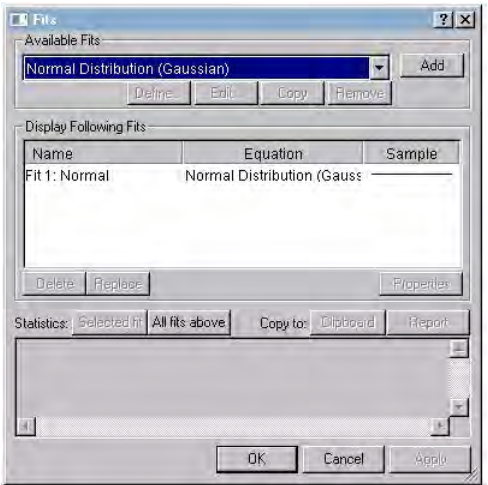

Рис. 2.3. Диалоговое окно для задания сглаживания графика

В поле *Available Fits* можно задать 11 способов аппроксимации: линейный, логарифмический, экспоненциальный, степенная функция, сглаживание сплайнами, полиномиальная регрессия, ортогональная полиномиальная регрессия, линейная регрессия через ноль, усреднение с заданием ширины окна, нормальное распределение Гаусса (доступен только для гистограмм), среднее взвешенное значение.

Кнопка *Define* дает возможность создать собственный метод сглаживания, который можно отредактировать (кнопка *Edit*), скопировать (кнопка *Copy*) или удалить из списка (кнопка *Remove*).

Чтобы к графику добавить аппроксимирующую кривую, из списка *Available Fits* выбирается тип сглаживания и нажимается кнопка *Add*. Все добавленные методы сглаживания появляются в поле *Display Following Fits*.

Для удаления аппроксимирующей кривой она выбирается в поле *Display Following Fits* и нажимается кнопка *Delete*. При выборе кнопки *Replace* можно заменить указанную сглаживающую кривую новой.

Кнопка *Properties* используется для открытия окна **Диспетчера свойств** выбранной сглаживающей кривой. При этом окно *Fits* закрывается.

В поле *Satistics* может быть сгенерирована статистическая информация для каждой аппроксимирующей кривой. Кнопка *Selected fit* выводит на экран статистику для сглаживающей кривой, выбранной в поле *Display Following Fits*. Кнопка *All fits above* выводит на экран статистику для всех помещенных в *Display Following Fits* кривых.

Статистика, выведенная на экран, может быть скопирована в буфер обмена при нажатии кнопки *Clipboard* или выведена на экран в виде отчета при нажатии кнопки *Report*.

#### **2.2. Изменение параметров осей координат**

Для каждой из осей можно настроить масштаб оси, длину оси, цену деления (интервал между метками), подписи меток, заголовки оси, цвет и т. д.

После выбора редактируемой оси ее свойства отображаются в **Диспетчере свойств**.

У стандартных осей есть несколько вкладок.

*Вкладка* **Axis\_Properties** (рис. 2.4), где присутствуют следующие поля:

*Scale* – позволяет задать тип оси (линейная, логарифмическая, вероятностная);

*Length, X position, Y position, Position* – задают длину и положение на листе начала оси;

*Axis limits* – задает наименьшее и наибольшее значения меток оси, а поле *Descending* инвертирует метки оси, располагая их от большего значения к меньшему;

*Axis title* – позволяет ввести угол поворота и текстовую подпись оси, задать ее положение относительно оси.

Вкладка **Tick Marks** (рис. 2.5) содержит следующие поля.

Область *Major ticks* задает параметры отображения основных меток, а именно, их видимость и положение относительно оси (*Show…*), частоту отрисовки (*Spacing*), длину (*Length*) и параметры линии для отображения меток (*Major line*). По умолчанию, параметры линий меток берутся такими же, как и у линий самой оси, – режим *Auto* в поле *Tick line*.

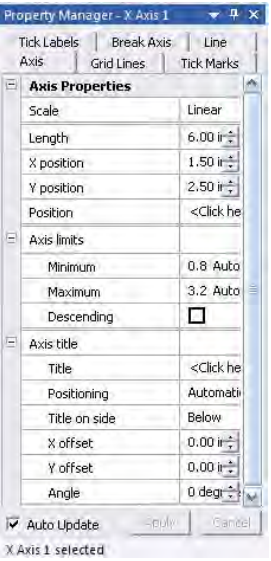

Рис. 2.4. Окно *Axis Properties* **Диспетчера свойств осей**

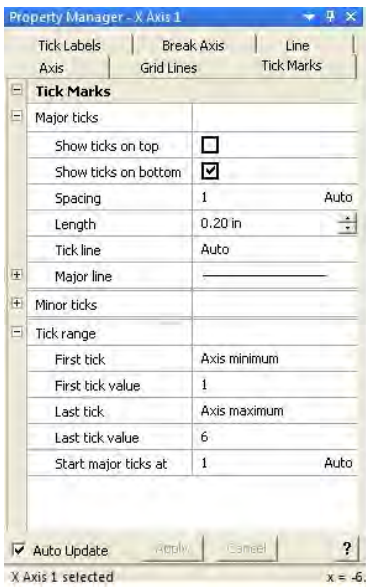

Рис. 2.5. Окно *Tick Marks Диспетчер свойств осей*

Область *Major ticks* задает параметры отображения основных меток, а именно, их видимость и положение относительно оси (*Show…*), частоту отрисовки (*Spacing*), длину (*Length*) и параметры линии для отображения меток (*Major line*). По умолчанию параметры линий меток берутся такими же, как и у линий самой оси – режим *Auto* в поле *Tick line*.

Аналогично определяются свойства дополнительных меток в поле *Minor ticks*.

Область *Tick range* задает начальные и конечные значения оси, в которых отображаются метки (*First tick, Last tick*), а также значение откладываемого на оси параметра, где располагается первая основная метка (*Start major ticks at*).

Вкладка *Tick Labels* (рис. 2.6) позволяет настроить отображение подписей меток оси.

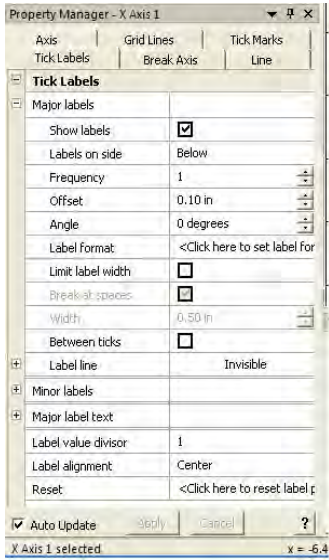

Рис. 2.6. Окно *Tick Labels* **Диспетчера свойств осей**

Область *Major labels* позволяет настроить отображение подписей меток выбранной оси, а именно: их видимость (*Show labels*), положение относительно оси (*Labels on side*), частоту отображения (*Frequency*), отступ от метки (*Offset*), угол поворота подписей (*Angle*), формат представления подписей (*Label format*), ширину области, в которой выводятся подписи (*Limit label width*), включить режим отображения подписей между основными метками (*Between ticks*). По умолчанию, параметры линий меток берутся такими же, как и линий самой оси, – режим *Auto* в поле *Tick line*.

Аналогичные параметры задаются и для подписей дополнительных меток (*Minor labels*).

Для определения содержимого подписей меток служит пункт *Major label* 

*text*, который позволяет выбрать источник, откуда берется информация для подписей. По умолчанию, таким источником является файл данных для построения графика.

Поле *Label value divisor* позволяет задать число, на которое будут делиться значения выводимых подписей меток.

В поле *Label alignment* выбирается способ выравнивания подписей относительно метки.

С помощью поля *Reset* восстанавливаются настройки подписей меток, принимаемые по умолчанию.

Для удобства анализа построенных графических зависимостей на график целесообразно наносить сетку, параметры которой можно настроить с помощью вкладки *Grid Lines* **Диспетчера свойств осей** (рис. 2.7).

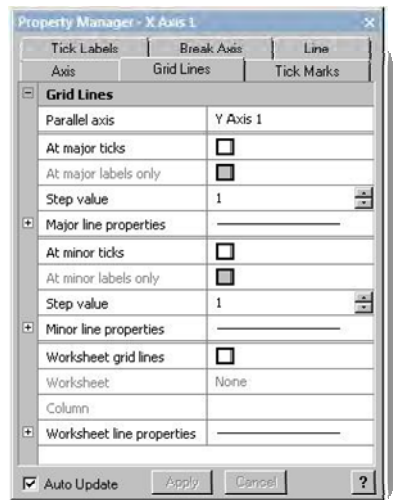

Рис. 2.7. Окно *Grid Lines* **Диспетчера свойств**

С помощью поля *Parallel axis* выбирается ось, параллельно которой будут проходить линии сетки.

Для задания позиций линий сетки служат поля *At major ticks* (сетка проходит через основные метки) и *At minor ticks* (сетка проходит через дополнительные метки). Если дополнительно установить флажки в полях *…labels only*, то линии сетки будут выводиться только в маркированных метках.

В поле *Step value* указывается частота вывода линий сетки. Если значение равно 2, то выводится каждая вторая линия.

В полях *…line properties* выбираются параметры линии, которой рисуется сетка.

Можно задать параметры сетки из рабочего листа, поставив маркер в поле *Worksheet grid lines* и затем задав файл рабочего листа в поле *Worksheet* и колонку в рабочем листе, содержащую данные для построения линий сетки.

Вкладка *Break axis* (рис. 2.8) служит для создания оси с разрывом (только для стандартных осей).

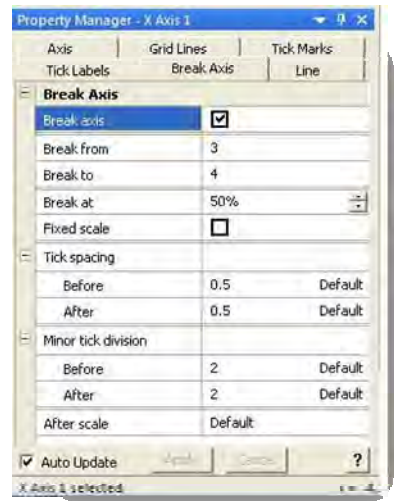

Рис. 2.8. Окно *Break Axis* **Диспетчера свойств осей**

Поля *Break from* и *Break to* служат для задания границ разрыва.

С помощью полей *Break at* и *Fixed scale* можно установить расположение разрыва на оси. *Break at* задает положение разрыва от начала оси в процентах ее длины, что может привести к изменению масштаба оси до и после места разрыва. *Fixed scale* определяет местоположение разрыва, основываясь на значениях данных начала и конца разрыва и сохраняя одинаковый масштаб до и после разрыва.

Поле *Tick spacing* управляет ценой деления основных меток до (*Before*) и после (*After*) разрыва.

Поле *Minor tick division* позволяет задать число дополнительных меток, располагающихся между основными метками до (*Before*) и после (*After*) разрыва.

Поле *After scale* позволяет изменить тип оси после разрыва.

#### **2.3. Добавление новых объектов в существующий график**

Для вставки новой двумерной графической зависимости необходимо в **Диспетчере объектов** щелкнуть по строке *Line/Scatter Plot 1* (см. рис. 1.2)*.* Свойства кривой отобразятся в **Диспетчере свойств**.

Далее следует выбрать вкладку *Plot* и щелкнуть на поле правее *New plot.* В **Диспетчере объектов** создается новый объект *Line/Scatter Plot 2*, который имеет свойства объекта *Line/Scatter Plot 1*. В дальнейшем можно изменить параметры кривой, осей, в которых она будет вычерчена, и т. д.

Для добавления в график новых осей, легенды и других элементов можно воспользоваться командой *Graph | Add to Graph***,** выбрать вставляемый элемент и задать его свойства.

Альтернативно то же самое можно сделать, щелкнув правой кнопкой мыши в **Диспетчере объектов** и выбрав в появившемся окне соответствующую команду добавления элемента, например *Add Plot…*

При наличии на графике нескольких зависимостей целесообразно дополнить график информацией о них. Для этого служит так называемая легенда графика (принятые условные обозначения). Выбрав команду *Graph | Add to Graph | Add Legend***,** можно добавить в график описание условных обозначений графических зависимостей. Вид легенды и окна **Диспетчера условных обозначений** приведен на рис. 2.9.

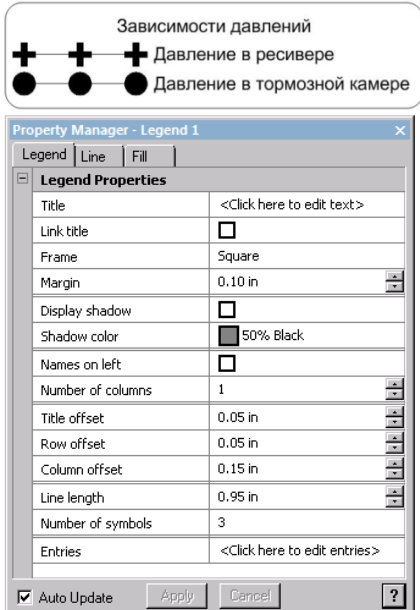

Рис. 2.9. Окно **Диспетчера условных обозначений**

В данном окне можно:

задать заголовок условных обозначений (*Title*), который по умолчанию соответствует имени графика;

связать заголовок условных обозначений с заголовком графика *(Link title)*;

задать вид обрамления условных обозначений (*Frame*), который может принимать вид четырехугольника с острыми или скругленными углами;

задать отступ текста от обрамления (*Margin*);

задать тень рамки и ее цвет (*Display shadow и Shadow color*);

определить расположение описания условных обозначений слева или справа от символов обозначений (*Names on left*);

указать число столбцов для вывода условных обозначений от 1 до 100 (*Number of columns*);

задать смещение текста от условных обозначений, расстояние между строками и столбцами (*Title offset, Row offset, Column offset*) соответственно;

задать длину строки для условных обозначений (*Line length*); задать число символов в условных обозначениях от 0 до 4 (*Number of symbols*);

задать заливку рамки заданным узором (*Fill*);

задать параметры шрифта и текст описания условных обозначений, отредактировать текст, добавить и удалить условные обозначения (*Entries*).

Кроме рассмотренных выше возможностей добавления в график новых элементов и задания их свойств пакет *Grapher* позволяет выполнять произвольные графические построения с помощью команд меню *Draw*, которые аналогичны командам рисования приложения *Microsoft Paint*.

# **II. МЕТОДИЧЕСКИЕ УКАЗАНИЯ ПО ВЫПОЛНЕНИЮ ЛАБОРАТОРНЫХ РАБОТ**

# **Л а б о р а т о р н а я р а б о т а № 1**

# **ПРЕДСТАВЛЕНИЕ РЕЗУЛЬТАТОВ МОДЕЛИРОВАНИЯ В ВИДЕ ГРАФИЧЕСКИХ ЗАВИСИМОСТЕЙ**

*Цель работы* – получение практических навыков в разработке программ инженерных расчетов с использованием аналитических математических моделей и построении графических зависимостей по результатам моделирования.

# **Этапы решения инженерных задач с выводом графических зависимостей по результатам расчетов**

При создании новых технических объектов, исследовании динамических процессов, происходящих в их узлах и агрегатах, приходится моделировать (рассчитывать) несколько вариантов, сравнивать их между собой и по каким-либо критериям выбирать конструкцию, рациональную для данных условий эксплуатации. Особенно удобно следить за изменениями оценочных критериев и сравнивать их между собой, когда они представлены в виде графических зависимостей.

Алгоритм решения подобных задач включает два этапа:

1) разработка и отладка циклической программы, реализующей решение аналитической математической модели (предварительный этап):

2) доработка программы в направлении организации записи результатов расчетов в специальный массив, пригодный для последующего использования программными средствами построения графиков (окончательный вариант).

# Порядок выполнения работы

1. Самостоятельно разработать алгоритм и циклическую программу, которая во всем диапазоне изменения заданной переменной давала бы 20-25 результатов (точек) для каждого параметра, и доработать ее с учетом последующих построений графических зависимостей, подготовить исходные данные.

2. Во время занятий осуществить набор программы, ее отладку и просчет соответствующего варианта задания.

3. Оформить все материалы в виде отчета, содержащего математическую модель, распечатку программы, графическую зависимость, соответствующую варианту задания (таблица).

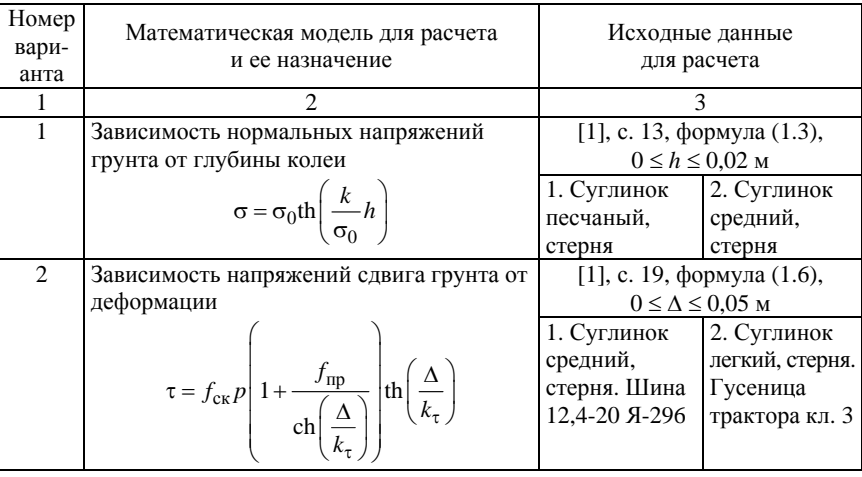

#### Варианты заданий

Продолжение таблицы

| $\mathbf{1}$   | $\mathfrak{D}$                                                                                                    | 3                                   |                       |  |  |
|----------------|----------------------------------------------------------------------------------------------------|-------------------------------------|-----------------------|--|--|
| $\overline{3}$ | Зависимость между нормальной нагрузкой                                                                                                    | [1], c. $\overline{40}$             |                       |  |  |
|                | на шину и ее деформацией                                                                                                    | 1. Шина                             | 2. Шина               |  |  |
|                |                                                                                                    | $11,2-20 \Phi - 35$ ;               | $23,1-26$             |  |  |
|                |                                                                                                    | $p_{\rm m} = 0.1$ MITa;   $A242A$ ; |                       |  |  |
|                | $h_{\rm III} = \frac{G}{2\pi p_{\rm m}\sqrt{r_0 r_c}}$                                                                                                    | $0 \le G \le 8.5$ KH                | $G = 36$ KH;          |  |  |
|                |                                                                                                    |                                     | $0 \le p_m \le$       |  |  |
|                |                                                                                                    |                                     | $\leq$ 0.18 M $\Pi$ a |  |  |
| $\overline{4}$ | Зависимость глубины колеи и силы сопро-                                                                                                    | [1], с. 51, формулы (2.23),         |                       |  |  |
|                | тивления качению колеса от вертикальной                                                                                                    | (2.24); с. 54, формула (2.26)       |                       |  |  |
|                | нагрузки                                                                                                    | 1. Суглинок                         | 2. Суглинок           |  |  |
|                |                                                                                                    | легкий, стерня;                     | средний,              |  |  |
|                |                                                                                                    | шина 9-20                           | стерня; шина          |  |  |
|                | $h = \sqrt[3]{\frac{G^2}{k^2 b^2 D_{\rm mn}}};$                                                                                                    | BФ-223;                             | 15,5 R38              |  |  |
|                |                                                                                                    | $0 \leq G \leq 8$<br><br>KH         | $\Phi$ -2A;           |  |  |
|                |                                                                                                    |                                     | $0 \le G \le 20$ KH   |  |  |
|                |                                                                                                    |                                     |                       |  |  |
|                | $F_{\rm{cmp}} = 0.5G \sqrt{\frac{G}{kbD_{\rm{nn}}^2}};$                                                                                                   |                                     |                       |  |  |
|                |                                                                                                    |                                     |                       |  |  |
|                |                                                                                                    |                                     |                       |  |  |
|                |                                                                                                    |                                     |                       |  |  |
|                | $D_{\text{np}} = D_0 + \frac{h_{\text{III}}}{h} (D_0 - 2h - h_{\text{III}})$                                                                              |                                     |                       |  |  |
|                |                                                                                                    |                                     |                       |  |  |
| 5              | Площадь пятна контакта шины                                                                                                    | [1], с. 68, формула (2.46)          |                       |  |  |
|                |                                                                                                    | 1. Суглинок                         | 2. Суглинок           |  |  |
|                |                                                                                                    | легкий, стерня;                     | средний,              |  |  |
|                | $A = bL$ ; $L = r\alpha_0 + \sqrt{2rh}$                                                                                                    | шина 9-20                           | стерня; шина          |  |  |
|                |                                                                                                    | ВФ-223:                             | 15,5 R38              |  |  |
|                |                                                                                                    | $0 \le G \le 8$ KH                  | $\Phi$ -2A;           |  |  |
|                |                                                                                                    |                                     | $0 \le G \le 20$ KH   |  |  |
| 6              | Зависимость коэффициента сопротивле-                                                                                                    | $[1]$ , c. 80;                      |                       |  |  |
|                | ния уводу шины от нормальной нагрузки                                                                                                    | $0 \leq G \leq G_{\text{max}}$      |                       |  |  |
|                |                                                                                                    | 1. Суглинок                         | 2. Суглинок           |  |  |
|                | $k_{\text{VB}} = k_{\text{VB}} \beta_G;$                                                                                                    | легкий, стерня;                     | средний,              |  |  |
|                |                                                                                                    | шина 9-20                           | стерня; шина          |  |  |
|                |                                                                                                    | $B\Phi-223$                         | 15,5 R38              |  |  |
|                | $\beta_G = \frac{G}{G_{\text{corr}}} \left[ 2, 4 - 1, 8 \left( \frac{G}{G_{\text{orr}}} \right) + 0, 4 \left( \frac{G}{G_{\text{orr}}} \right)^2 \right]$ |                                     | $\Phi$ -2A            |  |  |
|                |                                                                                                    |                                     |                       |  |  |
|                |                                                                                                    |                                     |                       |  |  |
|                |                                                                                                    |                                     |                       |  |  |

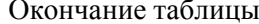

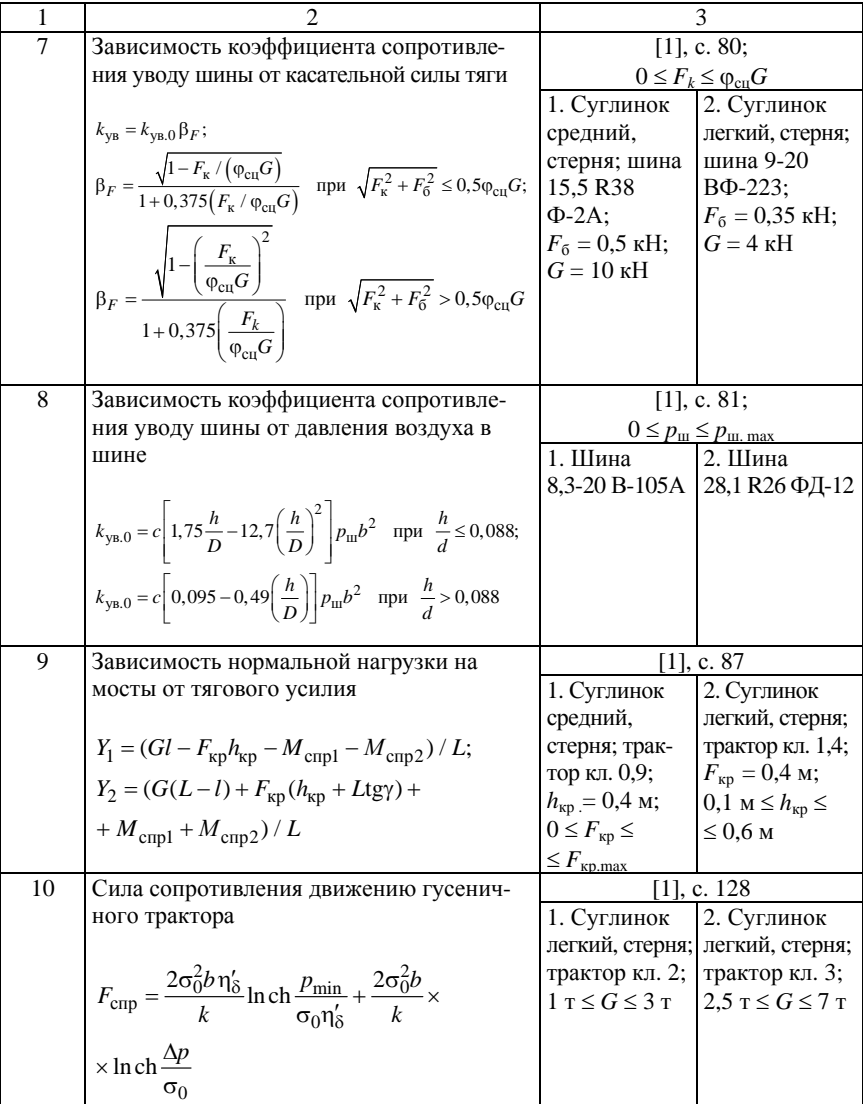

#### **Л а б о р а т о р н а я р а б о т а № 2**

# **МОДЕЛИРОВАНИЕ СКОРОСТНОЙ ХАРАКТЕРИСТИКИ ДИЗЕЛЬНОГО ДВИГАТЕЛЯ**

*Цель работы*: получить навыки моделирования характеристики дизельного двигателя.

#### **Общие сведения**

Скоростная характеристика (рис. 2.1) представляет собой графические зависимости эффективной мощности *Ne*, крутящего момента *Me*, часового расхода топлива *G*т, удельного расхода топлива *ge* от частоты вращения и состоит из трех участков:

1) перегрузочного (корректорного), на котором угловая скорость изменяется от минимально возможной  $\omega_0$  до  $\omega_w$ , соответствующей максимальному значению крутящего момента двигателя;

2) рабочего – угловая скорость изменяется от  $\omega_{\text{M}}$  до  $\omega_{\text{H}}$ , соответствующей максимальному значению эффективной мощности *Ne*;

3) регуляторного, на котором частота вращения повышается от номинального значения  $\omega_{\text{H}}$  до значения  $\omega_{\text{max}}$  при холостом ходе.

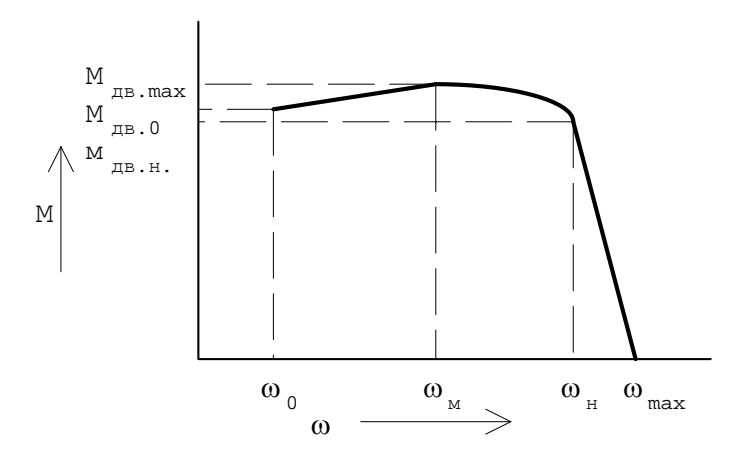

Рис. 2.1. Внешняя скоростная характеристика дизельного двигателя

Момент двигателя определяется в зависимости от угловой скорости коленчатого вала по его внешней характеристике на регуляторе, которая аппроксимируется тремя различными аналитическими зависимостями.

 $\vec{h}$  *Перегрузочная ветвь*  $\omega_0$ — $\omega_{\rm M}$ :

$$
M_{AB} = M_{AB.0} + (M_{AB. \text{max}} - M_{AB.0}) \frac{\omega - \omega_0}{\omega_{\text{M}} - \omega_0};
$$

*рабочая ветвь* **ωм–ωн:** 

$$
M_{AB} = M_{AB \text{. max}} \left( 1 + \frac{\omega}{\omega_{\text{M}}} - \left( \frac{\omega}{\omega_{\text{M}}} \right)^{M_{AB \text{. max}}/M_{AB \text{. H}}} \right);
$$

*регуляторная* ветвь  $\omega_{\text{n}}$ — $\omega_{\text{max}}$ :

$$
M_{\rm AB} = M_{\rm AB.H} \frac{\omega_{\rm max} - \omega}{\omega_{\rm max} - \omega_{\rm H}}.
$$

#### **Порядок выполнения работы**

1. Составить программу для расчета скоростной характеристики дизельного двигателя.

2. Задавшись шагом изменения угловой скорости, просчитать математическую модель двигателя с заданными характеристиками.

3. По полученным результатам построить характеристику двигателя.

4. Оформить отчет, содержащий математическую модель, распечатку программы, график характеристики двигателя.

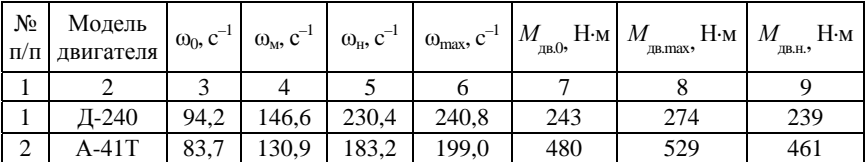

#### Варианты заданий

|                | 2       | 3     | $\overline{4}$ | 5     | 6     | 7    | 8    | 9    |
|----------------|---------|-------|----------------|-------|-------|------|------|------|
| 3              | Д-160   | 62,8  | 89,0           | 130,9 | 141.4 | 1000 | 1029 | 938  |
| $\overline{4}$ | СМД-17  | 104,7 | 146,6          | 199,0 | 214,7 | 422  | 470  | 384  |
| 5              | СМД-62  | 73,3  | 162,3          | 219.9 | 235,6 | 612  | 637  | 584  |
| 6              | Д-120   | 62,8  | 157,1          | 230,4 | 248,7 | 113  | 123  | 102  |
| 7              | 8ДВТ    | 62,8  | 133,5          | 193,7 | 209,4 | 1410 | 1529 | 1382 |
| 8              | СМД-80  | 68,1  | 151,8          | 219,9 | 243,5 | 931  | 960  | 885  |
| 9              | Д-245.1 | 94,2  | 146,6          | 230,4 | 240,8 | 348  | 381  | 323  |
| 10             | Д-260.7 | 85,3  | 146,6          | 219,9 | 230,2 | 824  | 961  | 816  |

Окончание таблицы

#### **Л а б о р а т о р н а я р а б о т а № 3**

# **МОДЕЛИРОВАНИЕ ВНЕШНЕЙ СКОРОСТНОЙ ХАРАКТЕРИСТИКИ ДИЗЕЛЬНОГО ДВИГАТЕЛЯ**

*Цель работы*: получить навыки моделирования характеристики дизельного двигателя.

#### **Общие сведения**

При моделировании момент двигателя следует задавать согласно внешней скоростной характеристике, представляющей собой графическую зависимость, крутящего момента *М*дв от частоты вращения (см. рис. 1.1 в разделе I), математическая модель которой имеет вид:

– регуляторная ветвь при  $\omega_{\text{u}} \leq \omega \leq \omega_{\text{max}}$ 

$$
\label{eq:mass} M_{\text{\sc IB}} = M_{\text{\sc IB.H}} \, \frac{\omega_{\text{\sc max}} - \omega_0}{\omega_{\text{\sc max}} - \omega_{\text{\sc H}}} \, ;
$$

– в диапазоне  $\omega_0 \leq \omega \leq \omega_{\rm H}$ 

$$
M_{AB} = M_{AB,H} \left( a + b \frac{\omega}{\omega_{H}} + c \left( \frac{\omega}{\omega_{H}} \right)^{2} \right),
$$

где  $\omega_0$  – минимально возможная угловая скорость двигателя;

 $\omega_{\rm M}$  – угловая скорость, соответствующей максимальному значению крутящего момента двигателя;

ωн – номинальная угловая скорость, соответствующая максимальному значению эффективной мощности *Ne*;

 $_{\text{W}\text{max}}$  – угловая скорость при холостом ходе;

*М*дв.н – крутящий момент, соответствующий *Ne*.

В данных выражениях коэффициенты *a*, *b* и *c* определяются следующим образом:

$$
a = \frac{k_{\rm M}k_{\rm \omega}(2 - k_{\rm \omega}) - 1}{k_{\rm \omega}(2 - k_{\rm \omega}) - 1};
$$

$$
b = -\frac{2k_{\omega}(k_{\omega} - 1)}{k_{\omega}(2 - k_{\omega}) - 1};
$$

$$
c = + \frac{k_{\omega}^{2} (k_{\omega} - 1)}{k_{\omega} (2 - k_{\omega}) - 1}.
$$

Значения коэффициентов приспособляемости выбирают из диапазона  $k_{\text{m}} = 1.45 - 2$ ;  $k_{\text{M}} = 1.1 - 1.5$  на основе экспериментально полученных характеристик.

#### **Порядок выполнения работы**

1. Составить программу для расчета скоростной характеристики дизельного двигателя.

2. Задавшись шагом изменения угловой скорости, просчитать математическую модель двигателя с заданными параметрами (см. задание к работе № 2). При этом так подобрать коэффициенты  $k_{\omega}$  и  $k_{\omega}$ , чтобы получить табличные значения точек скоростной характеристики.

3. По полученным результатам построить характеристику двигателя.

4. Оформить отчет, содержащий математическую модель, распечатку программы, график характеристики двигателя.

#### **Л а б о р а т о р н а я р а б о т а № 4**

# **МОДЕЛИРОВАНИЕ ЗАКОНОВ ИЗМЕНЕНИЯ УПРАВЛЯЮЩИХ ВОЗДЕЙСТВИЙ В ДИНАМИЧЕСКИХ СИСТЕМАХ**

*Цель работы*: получить навыки моделирования законов изменения управляющих воздействий в динамических системах на примере моделирования законов включения фрикционных элементов.

#### **Общие сведения**

Фрикционные элементы и узлы являются неотъемлемой частью трансмиссий современных мобильных машин. Это сцепление, фрикционные муфты коробки передач, фрикционные муфты блокировки дифференциала, фрикционные элементы устройств отбора мощности, тормозные механизмы и т. д.

С одной стороны, при моделировании фрикционных устройств на основе их конструктивных параметров осуществляется определение передаточной функции, связывающей приводное усилие и развиваемый узлом момент. Эти вопросы решаются при силовом расчете фрикционного узла.

С другой стороны, фрикционные узлы являются управляемыми элементами, осуществляющими связь отдельных компонентов трансмиссии, и при их моделировании необходимо описать закон изменения управляющего воздействия как функцию времени, в частности, закон изменения приводного усилия или перемещения органа управления, закон изменения силового воздействия или давления в исполнительном механизме фрикционного узла или непосредственно закон изменения развиваемого фрикционным элементом момента.

С достаточной для инженерных расчетов точностью закон изменения задающего воздействия или фрикционного момента может быть представлен в виде следующих зависимостей.

1. *Экспоненциальный закон* (рис. 4.1), который аналитически записывается в следующем виде:

$$
M = 0,
$$
ecли  $t \le t_3$ ;  

$$
M = M_{\text{max}} \left( 1 - e^{-k(t - t_3)} \right),
$$
ecли  $t > t_3$ ,

где  $M_{\text{max}}$  – максимальный момент, передаваемый фрикционным узлом;

 $k$  – коэффициент, зависящий от темпа включения фрикционного узла.

Коэффициент k подбирается в соответствии с моделируемым темпом включения фрикционного узла таким образом, чтобы за время  $t_3 + t$ <sub>н</sub> моделируемый параметр достигал 90-95 % своего максимального значения.

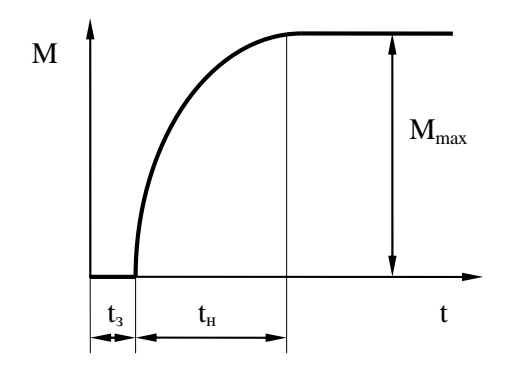

Рис. 4.1. Экспоненциальный закон изменения задающего воздействия

2. Линейный закон (рис. 4.2), который аналитически можно представить в виде

$$
M = 0, \qquad \text{ecли } t \le t_3;
$$
  

$$
M = M_{\text{max}} \frac{t - t_3}{t_{\text{H}}}, \qquad \text{ecnu } t_3 < t \le t_3 + t_{\text{H}};
$$
  

$$
M = M_{\text{max}}, \qquad \text{ecnu } t > t_3 + t_{\text{H}}.
$$

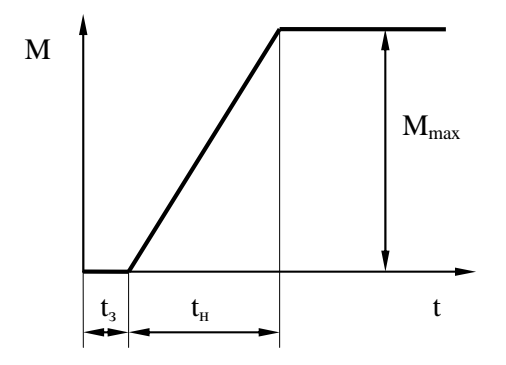

Рис. 4.2. Линейный закон изменения задающего воздействия

#### Порядок выполнения работы

1. Составить программу для моделирования законов изменения управляющих воздействий.

2. Просчитать математическую модель закона включения с заданными характеристиками, в приведенных зависимостях приняв во внимание  $t_3$  (время запаздывания включения узла).

3. Построить график заданного закона включения.

4. Оформить отчет, содержащий математическую модель, распечатку программы, результаты расчета и построенный по ним график.

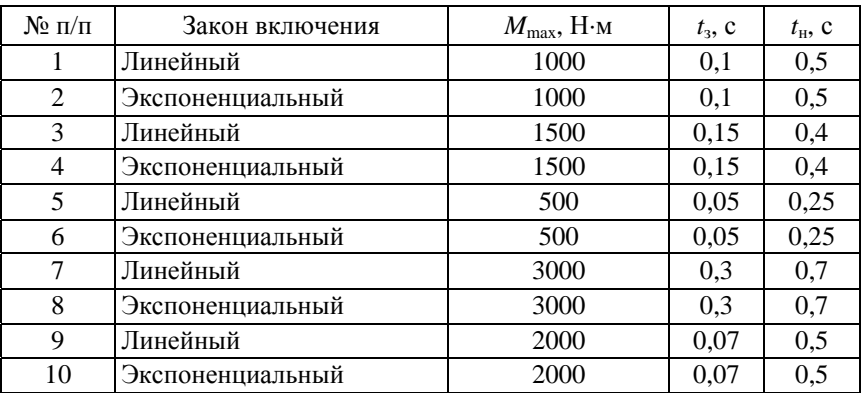

#### Варианты заданий

#### Лабораторная работа №5

# ЛИНЕЙНАЯ АППРОКСИМАЦИЯ ТАБЛИЧНО ЗАДАННОЙ **ФУНКНИИ**

Цель работы: получить навыки применения линейной интерполяции при моделировании с использованием таблично заданных функций.

#### Обшие сведения

Достаточно большое количество зависимостей, используемых при моделировании динамических систем мобильных машин, имеют сложный характер или получены в результате проведения экспериментальных исследований. Зачастую отсутствует возможность аналитического описания поведения этой функции или оно имеет громоздкий вид. В этом случае функции задаются табличным способом, при котором их значения определяются при дискретных значениях аргумента. В частности, при моделировании динамических систем мобильных машин широко используется аппроксимация функций для описания упругих и диссипативных характеристик связей в трансмиссии, характеристик шин, пропускных способностей клапанов пневмосистем и т. д. В процессе моделирования необходимо при некотором заданном значении аргумента найти соответствующее значение функции.

Аппроксимация функции  $f(x)$  осуществляется путем приближенной ее замены более простой функцией  $\varphi(x)$ , которую можно легко вычислить при любом значении аргумента х в заданном интервале его изменения. Пусть функция  $f(x)$  задана таблицей значений с произвольным шагом аргумента:

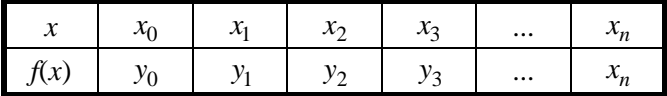

Нахождение значений функции  $f(x)$  при некотором значении аргумента х осуществляется путем ее интерполяции или экстраполяции.

Интерполяция - нахождение приближенных значений табличной функции при аргументе *х*, не совпадающих с узловыми (т. е. заданными в таблице), однако в пределах  $x_0 \le x \le x_n$ . В случае если функция вычисляется вне интервала [ $x_0$ ,  $x_n$ ], то процесс нахождения функции называется экстраполяцией.

Под линейной интерполяцией (экстраполяцией) понимают замену исходной функции линейной аппроксимирующей функцией вила

$$
\varphi(x) = a + bx,
$$

где а и b определяются значениями функции в узловых точках.

Тогда значения функции, заданной таблично, при любых значениях аргумента определяются согласно выражениям:

1) при  $x_0 \leq x \leq x_n$ 

$$
f(x) = y_i + \frac{y_{i+1} - y_i}{x_{i+1} - x_i}(x - x_i),
$$

где  $[x_i, x_{i+1}]$  – интервал, которому принадлежит значение аргумента *x*; 2) при  $x > x_n$ 

$$
f(x) = y_n + \frac{y_n - y_{n-1}}{x_n - x_{n-1}} (x - x_n);
$$

3) при  $x < x_0$ 

$$
f(x) = y_0 - \frac{y_1 - y_0}{x_1 - x_0}(x_0 - x).
$$

#### Порядок выполнения работы

1. Составить подпрограмму, позволяющую осуществить линейную интерполяцию (экстраполяцию) функции, заданной таблично.

2. Определить значения функции в заданных точках согласно заланию.

3. Построить график рассматриваемой функции.

4. Оформить отчет, содержащий математическую модель интерполяции, распечатку программы и результатов расчета, график функции с нанесенными на него значениями, найденными в заданных точках.

#### Варианты заданий

1. Зависимость коэффициента трения покоя  $f_{\text{t}}$  от давления р:

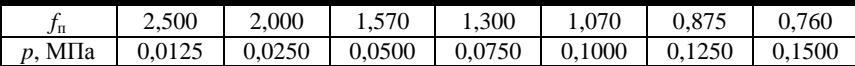

Заданные точки:  $p = 0.01$ ; 0.04; 0.11; 0.16 МПа.

2. Зависимость глубины колеи h от нормальной нагрузки G на колесо:

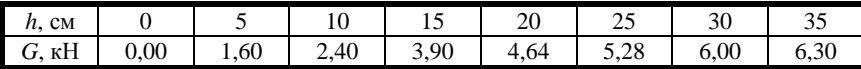

Заданные точки:  $G = 1$ ; 2; 4; 8 кН.

3. Зависимость механического КПД η трансмиссии от степени загрузки двигателя  $M_{\pi}/M_{\pi\pi}$ :

|                 | $0 \mid 0.0487$ | 0,7130 | 0,806 | 0,8630 | 0,9000 | 0.9200 | 0.9250 |
|-----------------|-----------------|--------|-------|--------|--------|--------|--------|
| $M_{\pi}$ / $M$ | 0,1             | ∪,∠    | 0,3   | 0,4    | 0,5    | 0.6    |        |

Заданные точки:  $M_{\text{\tiny I}}/M_{\text{\tiny I\!L}} = 0.15; 0.25; 0.65; 0.8$  кН.

4. Зависимость коэффициента крутильной жесткости шины 11,2-20  $c_{\beta}$  от давления воздуха р<sub>w</sub>:

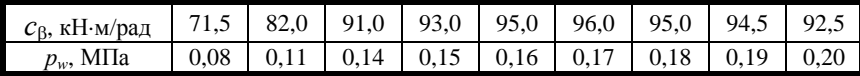

Заданные точки:  $p_w = 0.05$ ; 0,1; 0,175; 0,22 МПа.

5. *Зависимость коэффициента сопротивления боковому уводу k*<sup>у</sup> *шины 15,5–20 от нормальной нагрузки G в ведомом режиме*:

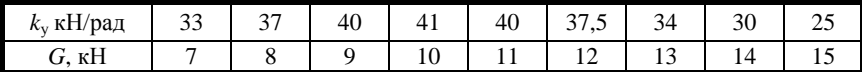

Заданные точки: *G* = 6; 8,5; 12,5; 16,3 кН.

6. *Зависимость восстанавливающей силы Р*кр *упругого элемента сцепного устройства от его деформации x :* 

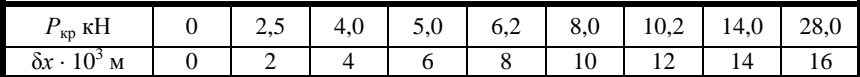

Заданные точки:  $\delta x = 1$ ; 2,5; 14,3; 17,1.

7. *Изменение радиуса качения r*<sup>к</sup> *шины 13,6R38 от величины нормального прогиба hz*:

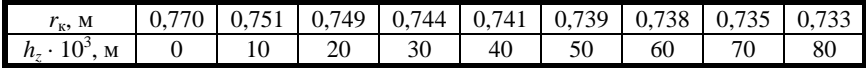

Заданные точки: *hz* = 5; 15; 75; 86 мм.

8. Изменение радиуса качения  $r_k$  шины 8,3–20 от величины нор*мального прогиба hz*:

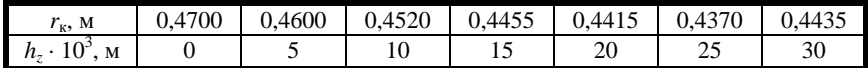

Заданные точки: *hz* = 4.5; 18; 28; 32 мм.

#### Лабораторная работа №6

# МОДЕЛИРОВАНИЕ ПОДВЕСКИ С ЛИНЕЙНЫМИ **ХАРАКТЕРИСТИКАМИ**

Цель работы: получение навыков построения математических моделей систем подрессоривания тягово-транспортных машин с линейными характеристиками и реализации их на ЭВМ с помощью численных методов.

#### Обшие свеления

Одним из основных эксплуатационно-технических показателей транспортных средств является плавность хода. Она характеризуется способностью машины двигаться по неровностям микро- и макропрофиля пути на различных скоростях, не вызывая при этом неприятных ощущений у водителя, не ухудшая агротехнических показателей тракторов (в особенности при работе с навесными сельскохозяйственными машинами) и динамических характеристик мобильных машин и электрических транспортных средств, а также снижая динамические нагрузки на остов вышеуказанных транспортно-тяговых машин.

Работа подвески в математических моделях оценивается упругими характеристиками и демпфирующими свойствами. При исследованиях широко применяются как линейные, так и нелинейные модели подвесок. Нелинейность упругой характеристики подвески улучшает плавность хода и достигается применением комбинации нескольких упругих элементов одного или различных типов (ограничители хода, дополнительные рессоры и т. д.). Интенсивность рассеивания энергии колебания в подвеске зависит от типа гидравлического амортизатора и сухого трения между листами рессор.

Модель подвески и шины с линейной характеристикой приведена на рис. 6.1, а и включает параметры:

 $M$  и  $m$  – подрессоренная и неподрессоренная масса;

 $y, z$  – вертикальные перемещения подрессоренной и неподрессоренной масс;

 $c_n$ ,  $c_m$  – жесткости подвески и шины соответственно;

 $k_{\rm m}$ ,  $k_{\rm m}$  – коэффициенты демпфирования амортизатора подвески и шины соответственно;

 $\Delta_i$ ,  $\Delta'_i$  – деформации и скорости деформаций упругих и демпфирующих элементов подвески и шины.

Возмущающие воздействия на систему оказывает микро- и макропрофиль дороги, задаваемый некоторой функцией времени h(t). Характеристики изменения восстанавливающих  $F_{\text{B}}$  и демпфирующих  $F_{\text{n}}$  сил представлены соответствующими графиками (рис. 6.1, а и 6.1, б).

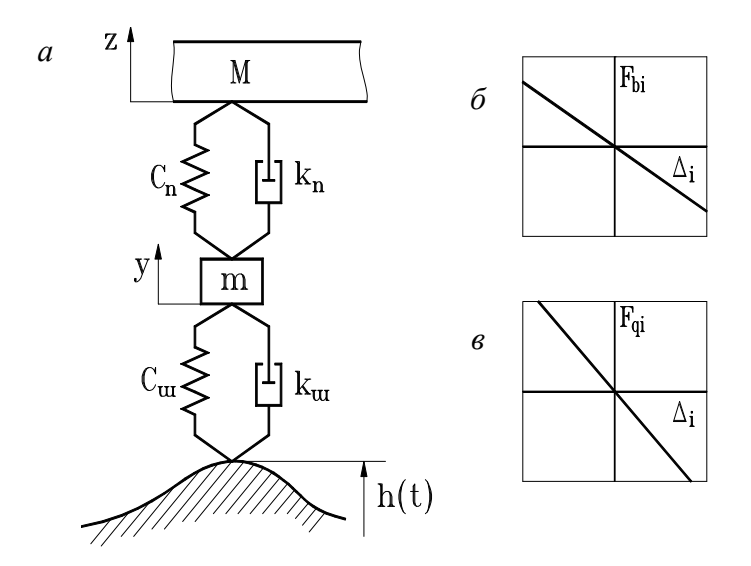

Рис. 6.1. Расчетная схема подвески с линейными характеристиками

Математическая модель подвески с линейными характеристиками (рис. 6.1) имеет вид

$$
Mz'' = -k_{\text{H}}(z' - y') - c_{\text{H}}(z - y);
$$
  

$$
my'' = k_{\text{H}}(z' - y') + c_{\text{H}}(z - y) - k_{\text{H}}(y' - h') - c_{\text{H}}(y - h).
$$

Закон изменения  $h(t)$  задается исследователем в зависимости от дорожного фона или требований нормативных документов.

# *Порядок выполнения работы*

1. Составить математическую модель подвески в соответствии с заданием.

2. Составить программу для анализа колебаний подрессоренной и неподрессоренной массы при заданном законе изменения возмущающего воздействия (таблица).

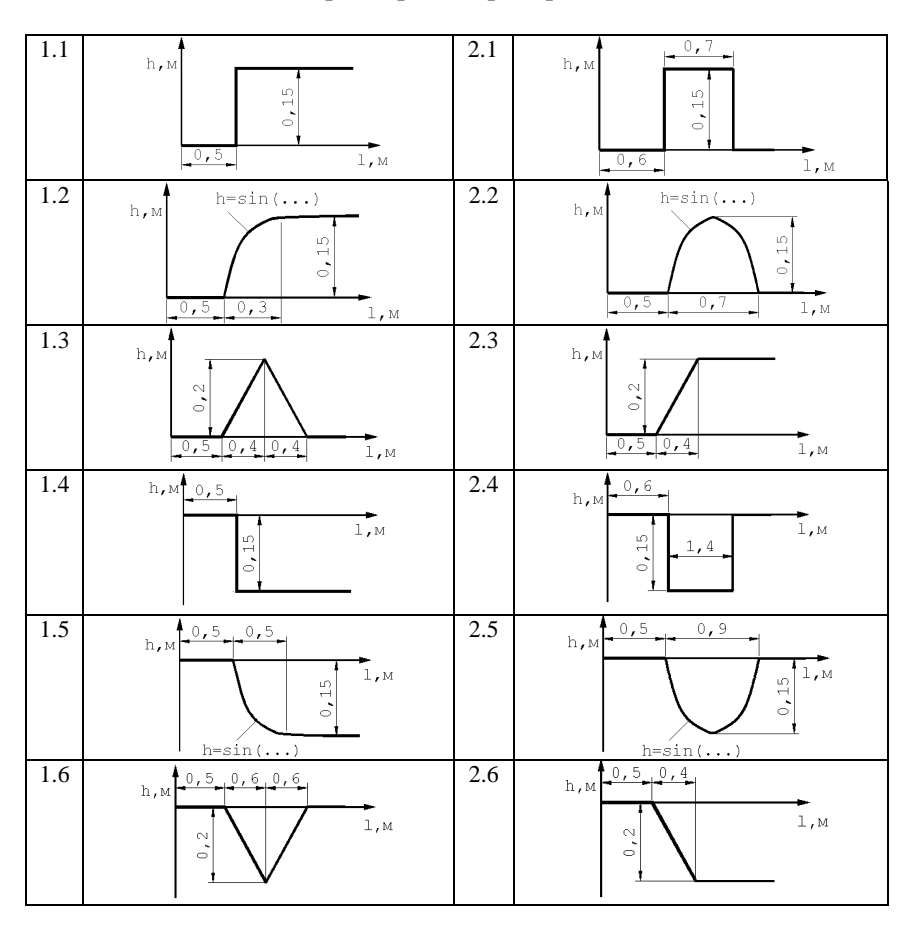

#### Параметры микронеровности

3. По результатам моделирования построить зависимости перемещений и скоростей подрессоренной и неподрессоренной массы при наезде объекта на заданную неровность.

4. Оформить отчет, содержащий математическую модель, распечатку программы, графики зависимостей согласно п. 3.

#### **Варианты заданий**

#### *1. Подвеска автомобиля М2141 задняя.*

Неподрессоренная масса 50 кг.

Подрессоренная масса 300 кг.

*с*п = 20 кН/м;

 $k_{\text{n. or}{\text{top}}}=$  (1275±196)/0,52 H·c/M;

 $k_{\text{n. cжarns}} = (412 \pm 78.5)/0.52 \text{ H} \cdot \text{c/m}.$ 

Ход штока амортизатора до ограничителя хода отбоя 225 мм.

# *2. Подвеска автомобиля М2141 передняя.*

Неподрессоренная масса 50 кг.

Подрессоренная масса 300 кг.

*с*п = 25 кН/м;

 $k_{\text{n.} \text{or} 50\text{s}} = (1100 \pm 150)/0.52 \text{ H} \cdot \text{c/m};$ 

 $k_{\text{n}}$  <sub>сжатия</sub> = (400±50)/0,52 H·c/M.

Ход штока амортизатора до ограничителя хода отбоя 175 мм.

# **Л а б о р а т о р н а я р а б о т а № 7**

# **МОДЕЛИРОВАНИЕ ПОДВЕСКИ С НЕЛИНЕЙНЫМИ ХАРАКТЕРИСТИКАМИ**

*Цель работы:* получение навыков построения математических моделей систем подрессоривания тягово-транспортных машин с нелинейными характеристиками и реализации их на ЭВМ с помощью численных методов.

#### *Общие сведения*

Дополнительно к параметрам математической модели подвески с линейными характеристиками при описании подвески с нелинейными характеристиками (рис. 7.1) рассматриваются следующие:

*F* – сила сухого трения в подвеске, имеющая постоянное значение, а знак определяется знаком скорости деформации соответствующего элемента, т. е.

 $F = F_c$ sign( $\Delta'$ ) (рис. 7.1, *г*);

 $s_0$ ,  $s_c$  – значения ходов сжатия и отбоя подвески (рис. 7.1,  $\delta$ );

 $s$ <sub>o</sub>,  $s$ <sub>c</sub> – максимальные значения деформаций шины при перемещении неподрессоренной массы вверх и вниз соответственно (рис. 7.1, *в*).

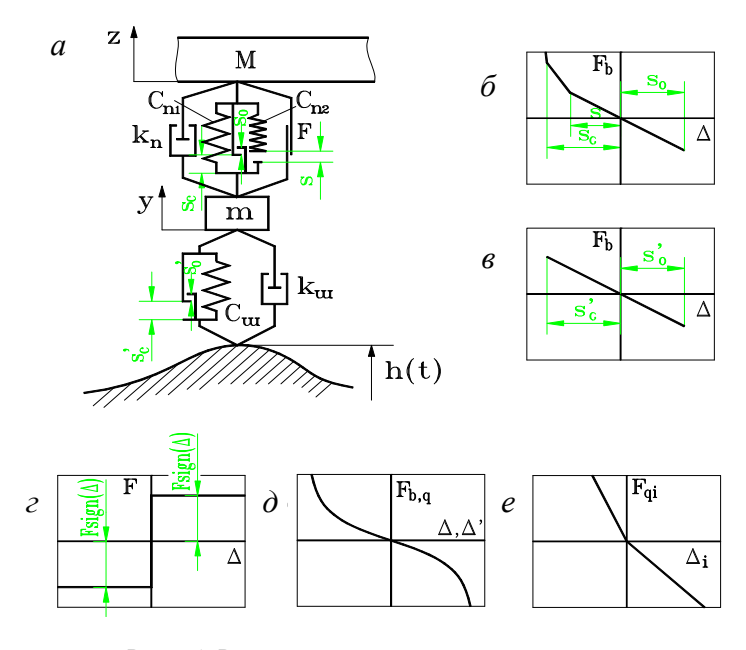

Рис. 7.1. Расчетная схема и параметры подвески с нелинейными характеристиками

На рис. 7.1, д представлена гладкая симметричная нелинейная характеристика упругих и демпфирующих элементов подвески (например, упругая характеристика пневмоподвески, резинового отбойника и т. д.); на рис. 7.1, *e* – несимметричная линейная характеристика демпфирующего элемента (например, гидравлического амортизатора).

Для расчетной схемы, приведенной на рис. 7.1, *а*, математическая модель несколько видоизменяется:

$$
Mz'' = -k_{\text{n}}(z'-y') - c_{\text{n}}(z-y) - F_{\text{e}}\text{sign}(z'-y');
$$
  
\n
$$
my'' = k_{\text{n}}(z'-y') + c_{\text{n}}(z-y) - k_{\text{m}}(y'-h') - c_{\text{m}}(y-h) + F_{\text{e}}\text{sign}(z'-y').
$$

Закон изменения h(t) задается исследователем в зависимости от дорожного фона или требований нормативных документов.

Следует иметь в виду, что приведенные в данной математической модели коэффициенты упругости и демпфирования  $c_{n1}$ ,  $c_{n2}$ ,  $c_{m}$ ,  $k_{\rm m}$ ,  $k_{\rm m}$  являются функционально зависимыми от соответствующих деформаций и скоростей деформаций (см. рис. 7.1, б-е).

#### Порядок выполнения работы

1. Составить математическую модель подвески в соответствии с вариантом задания (табл. 7.1, 7.2).

#### Варианты заданий

Таблина 7.1

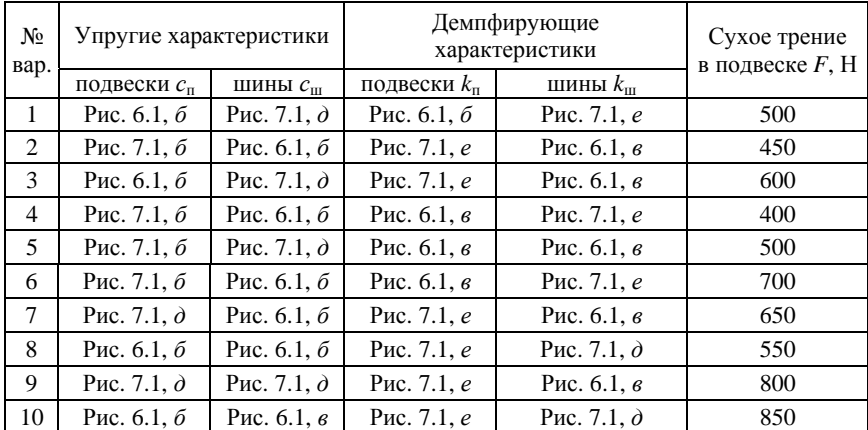

#### Характеристики объекта моделирования

Подрессоренная масса 2000 кг. Неподрессоренная масса 120 кг.

Таблица 7.2

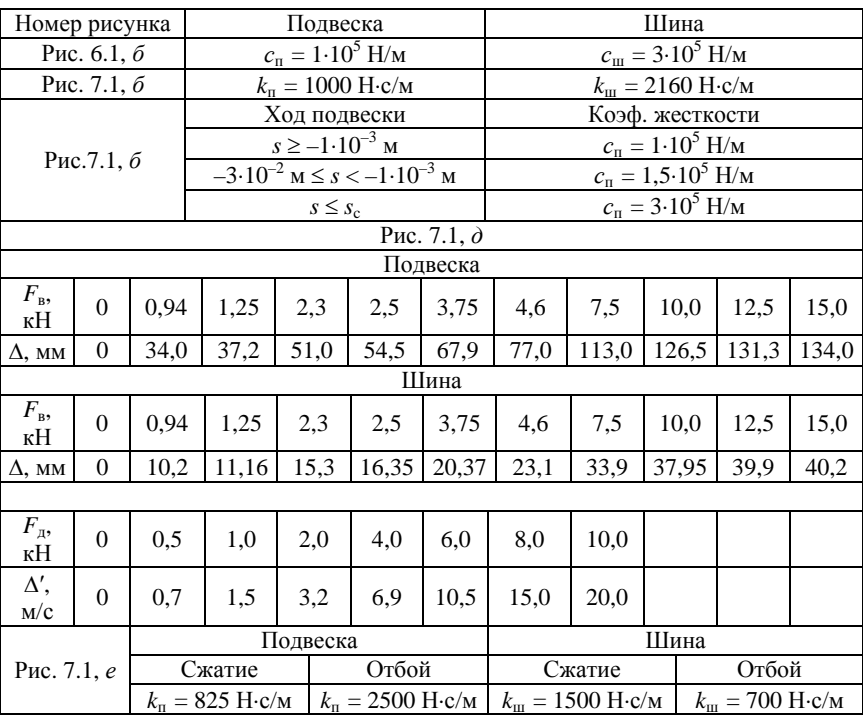

Параметры нелинейных законов изменения восстанавливающих и демпфирующих сил подвески и шин согласно рис. 7.1

2. Составить программу для анализа колебаний подрессоренной и неподрессоренной массы при заданном законе изменения возмущающего воздействия.

3. По результатам моделирования построить зависимости перемещений и скоростей подрессоренной и неподрессоренной массы при наезде объекта на заданную неровность.

4. Оформить отчет, содержащий математическую модель, распечатку программы, графики зависимостей согласно п. 3.

#### **Л а б о р а т о р н а я р а б о т а № 8**

# **МАТЕМАТИЧЕСКОЕ МОДЕЛИРОВАНИЕ ГИДРОПНЕВМОСИСТЕМ**

*Цель работы:* получение навыков построения математических моделей пневматических систем транспортных и технологических машин и реализации их на ЭВМ с помощью численных методов.

#### **Общие сведения**

Переход от реального объекта к его математической модели связан с идеализацией наиболее существенных для него свойств и связей и пренебрежением менее существенными свойствами каждого элемента.

Используется следующий подход при идеализации гидропневмосистем. Менее объемные относительно друг друга части системы полагаются вовсе лишенными объема и представляются в виде гидро- или пневмосопротивлений, а элементы систем, объем которых превалирует над сопротивлением движению в них рабочего агента, принимаются за емкости, характеризуемые только объемом. Зачастую объемы сопротивлений относят к емкостям, связываемым данными сопротивлениями.

Рассмотрим пример составления математической модели пневматической тормозной системы, включающей ресивер, тормозной кран и тормозные камеры.

Принципиальная схема тормозной системы имеет вид, приведенный на рис. 8.1.

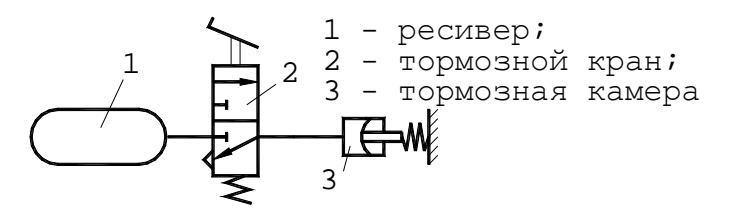

Рис. 8.1. Принципиальная схема тормозной системы

Основным регулирующим органом тормозной системы является тормозной кран (рис. 8.2).

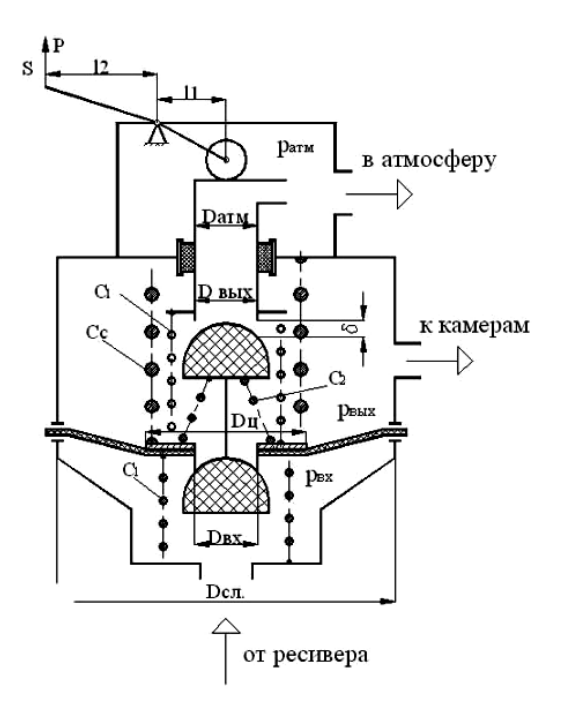

Рис. 8.2. Схема тормозного крана

При воздействии на тормозную педаль происходит перемещение штока тормозного крана (по схеме вниз). При этом перекрывается связь выходной полости, связанной с тормозными камерами, с атмосферой, и она через впускной клапан сообщается с впускной полостью тормозного крана, связанной с ресивером. При отпускании тормозной педали шток перемещается вверх, впускной клапан закрывается, рассоединяя впускную и выпускную полости. Открывается атмосферный клапан, связывающий выпускную полость тормозного крана, а значит и тормозные камеры с атмосферой.

Проведя анализ работы тормозной системы, для моделирования можно выделить две фазы, которые будут отличаться математическим описанием: фаза торможения и фаза оттормаживания.

I фаза - торможение

$$
\boxed{p_{p, V_p}}\overset{\mu \, f_1}{\cancel{\asymp}}\boxed{p_{\text{bx, Vbx}}}\overset{\mu \, f_2}{\cancel{\asymp}}\boxed{p_{\text{bax, Vbxx}}}\overset{\mu \, f_3}{\cancel{\asymp}}\boxed{p_{\text{rk, Vbx}}}
$$

II фаза - оттормаживание

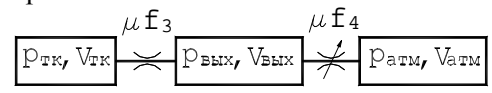

Математическое описание вышеприведенных фаз работы тормозной системы имеет вид:

I фаза - торможение:

$$
\frac{\mathrm{d}p_{\mathrm{p}}}{\mathrm{d}t} = -\frac{E\mu f_{1}}{V_{\mathrm{p}}} p_{\mathrm{p}} \frac{p_{\mathrm{p}} - p_{\mathrm{nx}}}{B p_{\mathrm{p}} - p_{\mathrm{nx}}};
$$

$$
\frac{dp_{\rm{ax}}}{dt} = \frac{E\mu f_1}{V_{\rm{bx}}} p_{\rm{p}} \frac{p_{\rm{p}} - p_{\rm{ax}}}{B p_{\rm{p}} - p_{\rm{ax}}} - \frac{E\mu f_2}{V_{\rm{ax}}} p_{\rm{ax}} \frac{p_{\rm{ax}} - p_{\rm{bax}}}{B p_{\rm{ax}} - p_{\rm{bax}}};
$$

$$
\frac{dp_{\text{BhIX}}}{dt} = \frac{E \mu f_2}{V_{\text{BhIX}}} p_{\text{BX}} \frac{p_{\text{BX}} - p_{\text{BhIX}}}{B p_{\text{BX}} - p_{\text{BhIX}}} - \frac{E \mu f_3}{V_{\text{BhIX}}} p_{\text{BhIX}} \frac{p_{\text{BhIX}} - p_{\text{TK}}}{B p_{\text{BhIX}} - p_{\text{TK}}};
$$

$$
\frac{\mathrm{d}p_{\text{TK}}}{\mathrm{d}t} = \frac{E\mu f_3}{V_{\text{TK}}} p_{\text{BhIX}} \frac{p_{\text{BhIX}} - p_{\text{TK}}}{B p_{\text{BhIX}} - p_{\text{TK}}}.
$$

II фаза - оттормаживание:

$$
\frac{dp_{\text{TK}}}{dt} = -\frac{E \mu f_3}{V_{\text{TK}}} p_{\text{TK}} \frac{p_{\text{TK}} - p_{\text{BLX}}}{B p_{\text{TK}} - p_{\text{BLX}}};
$$

$$
\frac{dp_{\text{BLX}}}{dt} = \frac{E\mu f_3}{V_{\text{BLX}}} p_{\text{TK}} \frac{p_{\text{TK}} - p_{\text{BLX}}}{B p_{\text{TK}} - p_{\text{BLX}}} - \frac{E\mu f_4}{V_{\text{BLX}}} p_{\text{BLX}} \frac{p_{\text{BLX}} - p_{\text{arm}}}{B p_{\text{BLX}} - p_{\text{arm}}};
$$

$$
\frac{\mathrm{d}p_{\text{atm}}}{\mathrm{d}t} = \frac{E\mu f_4}{V_{\text{atm}}} p_{\text{bhx}} \frac{p_{\text{bhx}} - p_{\text{atm}}}{B p_{\text{bhx}} - p_{\text{atm}}}.
$$

В данных уравнениях

$$
E = Akv_{\rm kp} = 0,654 \cdot 1,4 \cdot 340 = 311,3 \text{ m/c};
$$
  

$$
B = 1,13.
$$

#### Порядок выполнения работы

1. Составить математическую модель пневматической системы в соответствии с вариантом задания (табл. 8.1, 8.2).

Таблица 8.1

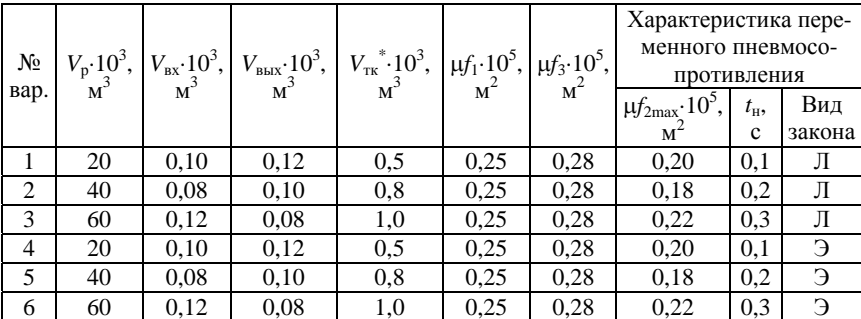

Параметры пневмосистемы при торможении

#### Таблица 8.2

#### Параметры пневмосистемы при оттормаживании

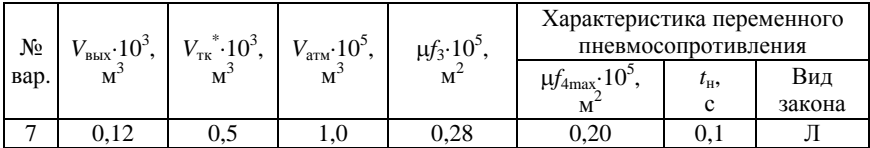

#### Окончание табл 8.2

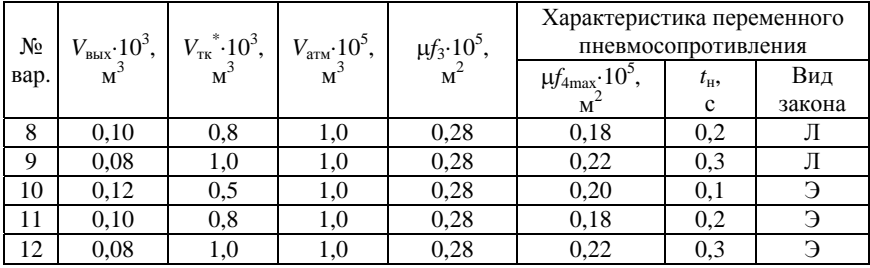

Тормозная камера может моделироваться как емкость переменного объема; указанное значение следует принимать как начальный объем пневмокамеры при  $p_{\text{rx}} = 0$ . В этом случае преподавателем дополнительно задается силовая характеристика пневмокамеры.

Вид закона для моделирования переменного пневмосопротивления: Л - линейный; Э - экспоненциальный.

2. Составить программу для анализа динамических процессов в моделируемой пневмосистеме при заданном законе изменения возмущающего воздействия.

3. По результатам моделирования построить зависимости давления в емкостях от времени.

4. Оформить отчет, содержащий математическую модель, распечатку программы, графики зависимостей согласно п. 3.

В качестве начальных условий давление ресивере принять равным в 0,8 МПа. Давления в остальных емкостях определяются из условий функционирования тормозной системы.

#### **Литература**

1. Тракторы. Теория / В. В. Гуськов [и др.]. – M. : Машиностроение, 1988.

2. Автомобили : Конструкция, конструирование и расчет трансмиссии / А. И. Гришкевич [ и др.]; под ред. А. И. Гришкевича. – Минск : Вышэйшая школа, 1985. – 240 с.

3. Автомобили : Конструкция, конструирование и расчет. Системы управления и ходовая часть : учебное пособие для вузов / А. И. Гришкевич [и др.] ; под ред. А. И. Гришкевича. – Минск : Вышэйшая школа, 1987.

4. Атаманов, Ю. Е. Методическое пособие по курсу «Математические модели и методы расчета на ЭВМ тракторов» : в 3 ч. / Ю. Е. Атаманов, Н. В. Богдан. – Минск : БПИ, 1992, 1993, 1996.

5. Математическое моделирование : методические указания по выполнению практических и курсовых работ для студентов специальностей 1-37 01 04 «Многоцелевые гусеничные и колесные машины», 1-37 01 03 «Тракторостроение», 1-37 01 05 «Городской электрический транспорт» / сост.: В. П. Бойков [и др.]. – Минск : БНТУ, 2008.

6. Метлюк, Н.Ф. Динамика пневматических и гидравлических приводов автомобилей / Н. Ф. Метлюк, В. П. Автушко. – М. : Машиностроение, 1980.

7. Мудров, А.Е. Численные методы для ПЭВМ на языках Бейсик, Фортран и Паскаль / А. Е. Мудров. – Томск : МП «Раско», 1991.

8. Применение ЭВМ при конструировании и расчете автомобиля / А. И. Гришкевич [и др.] ; под общ. ред. А. И. Гришкевича. – Минск : Вышэйшая школа, 1978. – 264 с.

9. Цитович, И.С. Динамика автомобиля / И. С. Цитович, В. Б. Альгин. – Минск : Наука и техника, 1981. – 191 с.

# Содержание

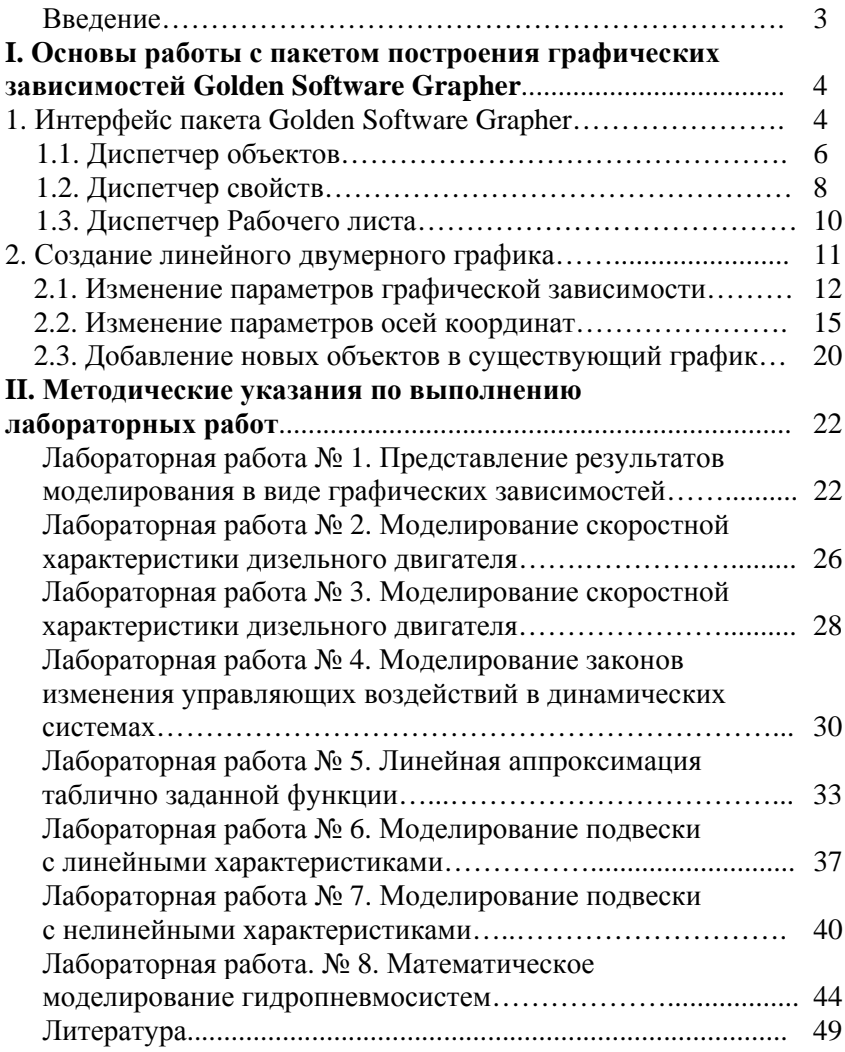

Учебное издание

#### **МАТЕМАТИЧЕСКОЕ МОДЕЛИРОВАНИЕ**

Лабораторный практикум для студентов специальностей 1-37 01 04 «Многоцелевые гусеничные и колесные машины», 1-37 01 03 «Тракторостроение», 1-37 01 05 «Городской электрический транспорт»

> Составители: **АТАМАНОВ** Юрий Евгеньевич **ГРИБКО** Геннадий Поликарпович **ПОВАРЕХО** Александр Сергеевич **РАХЛЕЙ** Андрей Иванович

Редактор *Т. Н. Микулик* Компьютерная верстка *А. Г. Занкевич*

Подписано в печать 20.10.2014. Формат  $60\times84$   $^1/_{16}$ . Бумага офсетная. Ризография. Усл. печ. л. 2,96. Уч.-изд. л. 2,32. Тираж 100. Заказ 1322.

Издатель и полиграфическое исполнение: Белорусский национальный технический университет. Свидетельство о государственной регистрации издателя, изготовителя, распространителя печатных изданий № 1/173 от 12.02.2014. Пр. Независимости, 65. 220013, г. Минск.